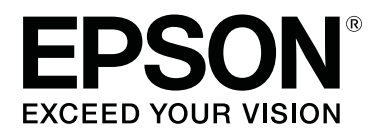

# **SD-10**

# **Руководство пользователя**

CMP0333-02 RU

### <span id="page-1-0"></span>*Авторские права и торговые марки*

## **Авторское право**

Никакую часть данного документа нельзя воспроизводить, хранить в поисковых системах или передавать в любой форме и любыми способами (электронными, механическими, путем копирования, записи или иными) без предварительного письменного разрешения Seiko Epson Corporation. По отношению использования содержащейся здесь информации никаких патентных обязательств не предусмотрено. Равно как не предусмотрено никакой ответственности за повреждения, произошедшие вследствие использования содержащейся здесь информации. Содержащаяся здесь информация предназначена только для использования с этим продуктом Epson. Epson не несет ответственности за любое использование этой информации по отношению к другим продуктам.

Ни Seiko Epson Corporation, ни ее аффилированные лица не несут ответственности перед покупателем этого устройства или третьими сторонами за потерю бизнеса или прибыли, убытки, затраты или расходы, понесенные покупателем или третьими сторонами в результате несчастного случая, неправильного использования или злоупотребления этим устройством или несанкционированные модификации, ремонт или изменения этого продукта, или любые непрямые, случайные или косвенные убытки, возникшие в результате использования или невозможности использования этого продукта, или (за исключением США) несоблюдение инструкций по эксплуатации и обслуживанию, предоставляемых Seiko Epson Corporation, даже если Seiko Epson Corporation была уведомлена о возможности таких повреждений или если данный продукт соответствует вашим потребностям или требованиям.

Seiko Epson Corporation не несет ответственности за любые повреждения или проблемы, возникшие из-за использования любых функций или расходных материалов, не являющихся оригинальными продуктами EPSON (Original EPSON Products) или продуктами, одобренными EPSON (EPSON Approved Products).

Seiko Epson Corporation не несет ответственности за любые повреждения, возникшие из-за электромагнитных наводок, вызванных использованием любых интерфейсных кабелей, не являющихся продуктами, одобренными Seiko Epson Corporation (Epson Approved Products).

#### © 2021 Seiko Epson Corporation

Информация, содержащаяся в данном руководстве, и технические характеристики продукции могут быть изменены без предварительного уведомления.

## **Торговые марки**

- ❏ EPSON, EPSON EXCEED YOUR VISION, EXCEED YOUR VISION, and their logos are registered trademarks or trademarks of Seiko Epson Corporation.
- ❏ Microsoft®, Windows®, Windows Server®, and Windows Vista® are registered trademarks of Microsoft Corporation.
- ❏ Apple, Mac, macOS, OS X, and App Store are trademarks of Apple Inc., registered in the U.S. and other countries.
- ❏ IOS is a trademark or registered trademark of Cisco Systems, Inc. in the U.S. and other countries and is used under license.
- ❏ Google Play and Android are trademarks of Google LLC.

#### **Авторские права и торговые марки**

- ❏ Adobe and Reader are either registered trademarks or trademarks of Adobe in the United States and/or other countries.
- ❏ The Bluetooth® word mark and logos are registered trademarks owned by Bluetooth SIG, Inc. and any use of such marks by Seiko Epson Corporation is under license.
- ❏ Общее примечание. Прочие названия продуктов упоминаются в документе только для идентификации и могут являться торговыми марками соответствующих владельцев. Epson отрицает владение любыми правами на эти марки.

## *Содержание*

### *[Авторские права и торговые](#page-1-0) [марки](#page-1-0)*

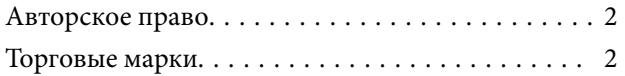

### *[О данном руководстве](#page-5-0)*

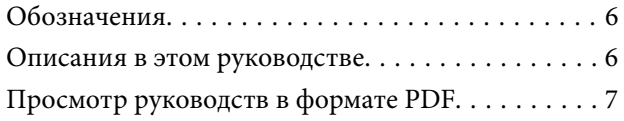

#### *[Важные указания](#page-8-0)*

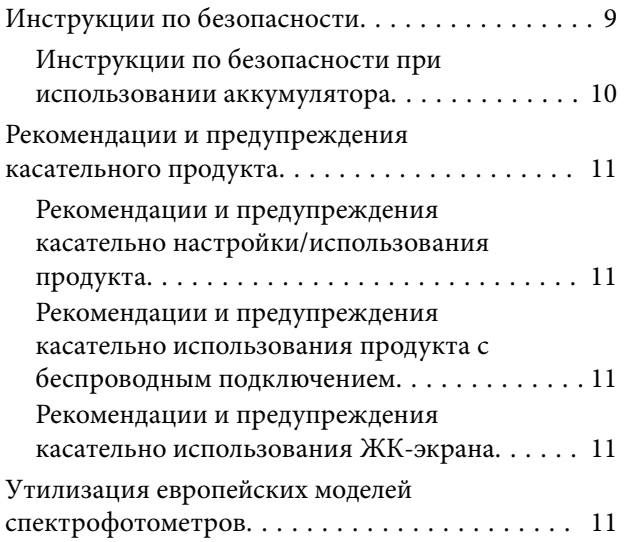

### *[Основная информация о](#page-12-0)  [спектрофотометре](#page-12-0)*

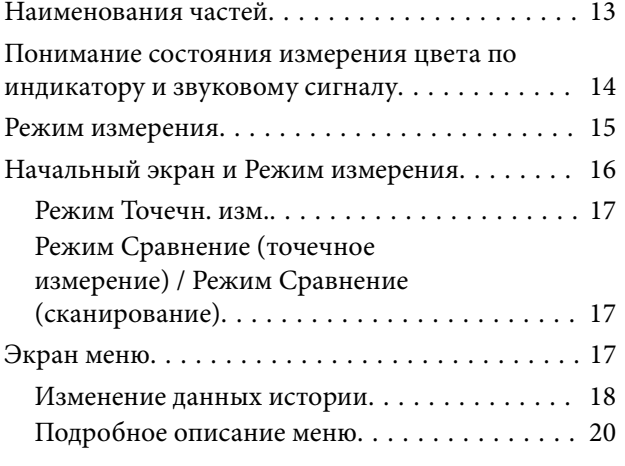

### *[Режим Точечн. изм.](#page-21-0)*

### *[Режим Сравнение \(точечное](#page-24-0)  [измерение\)](#page-24-0)*

### *[Режим Сравнение \(сканирование\)](#page-29-0)*

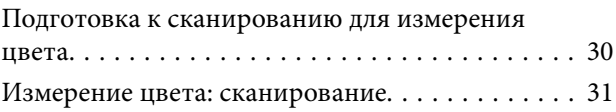

### *[Обслуживание](#page-38-0)*

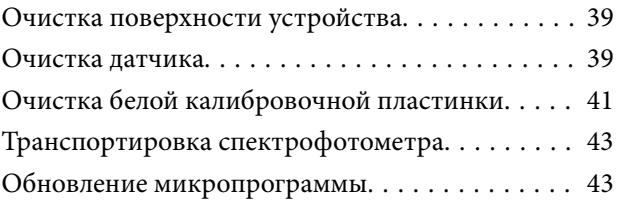

### *[Устранение неполадок](#page-44-0)*

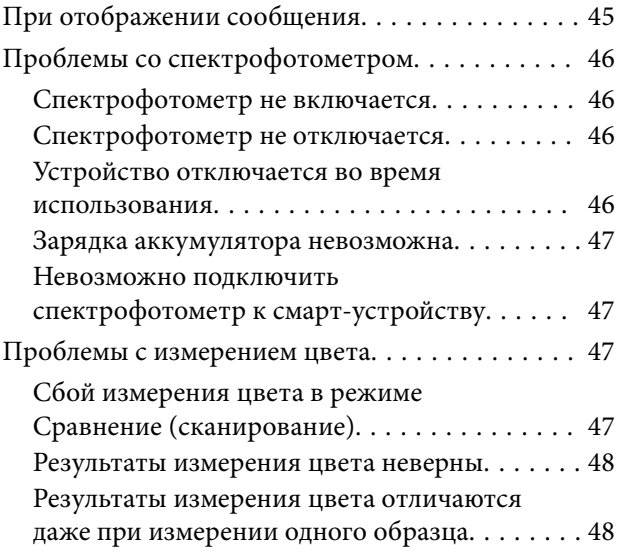

#### *[Характеристики](#page-48-0)*

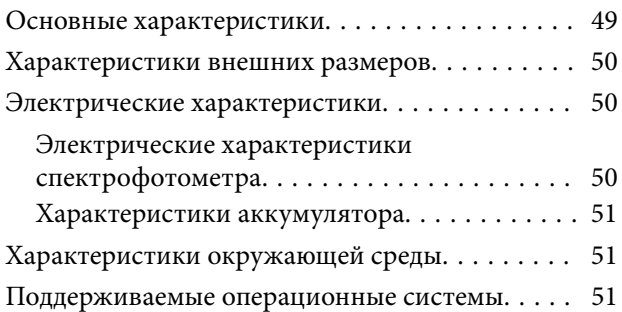

## *[Соответствие стандартам и](#page-52-0)  [допускам](#page-52-0)*

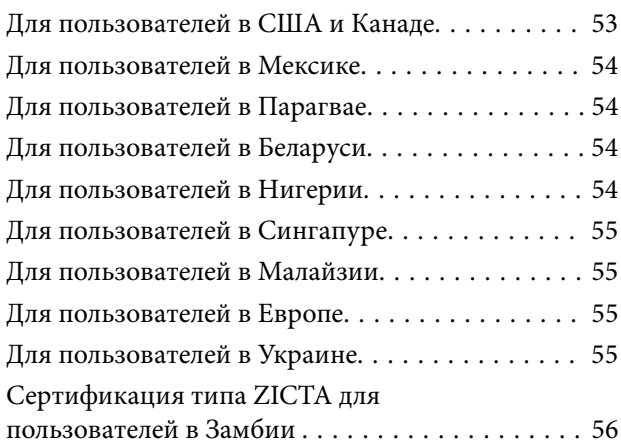

## *[Служба поддержки](#page-56-0)*

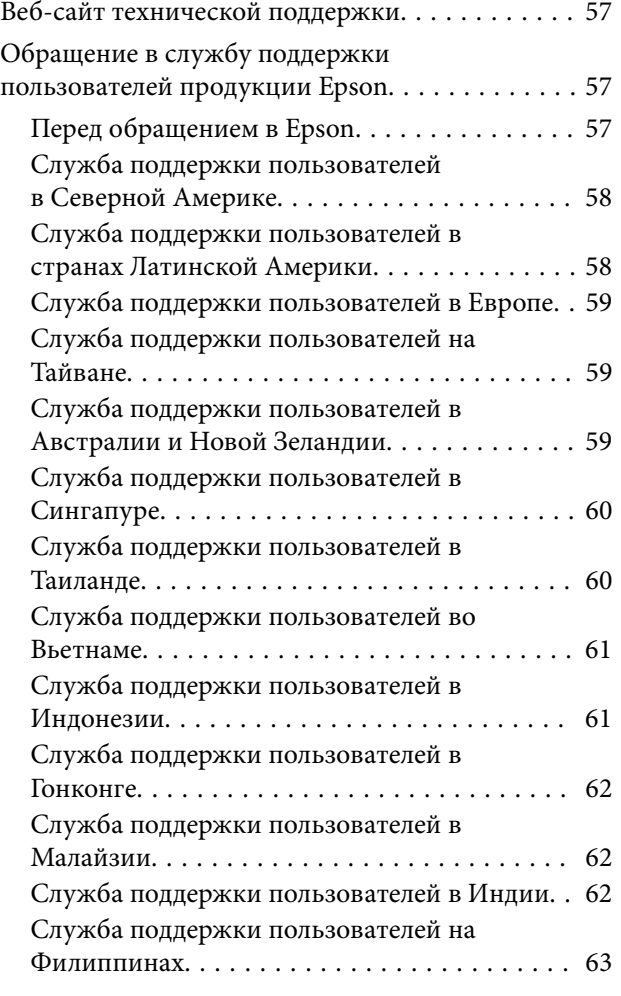

## <span id="page-5-0"></span>*О данном руководстве*

## **Обозначения**

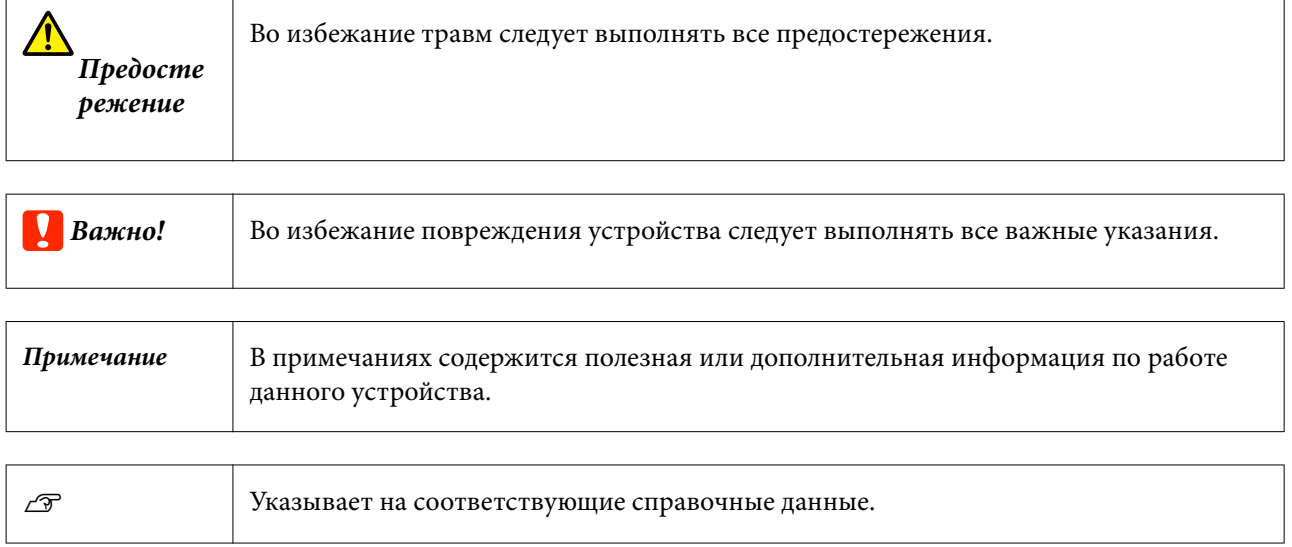

## **Описания в этом руководстве**

- ❏ Иллюстрации спектрофотометра приведены исключительно в качестве примера. Несмотря на то, что могут быть небольшие отличия в зависимости от модели, работа устройства в основном соответствует описанию, если не указано иначе.
- ❏ Снимки ЖК-экрана могут меняться без предварительного предупреждения. Содержание также может меняться в зависимости от ситуации.

## <span id="page-6-0"></span>**Просмотр руководств в формате PDF**

В этом разделе Adobe Acrobat Reader DC используется в качестве примера для объяснения базовых операций для просмотра PDF в Adobe Reader.

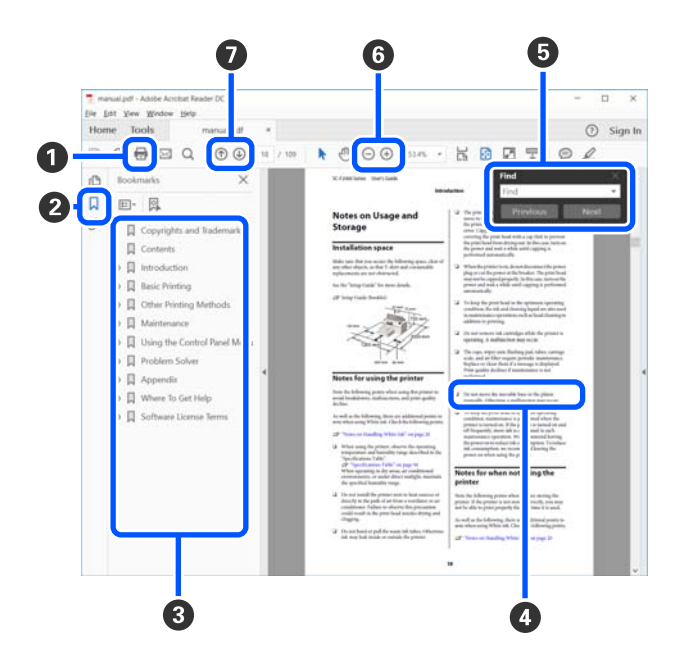

A Щелкните для печати руководства PDF.

B При каждом щелчке закладки скрываются или снова отображаются.

C Щелкните заголовок для просмотра соответствующей страницы.

Щелкните [+], чтобы открыть подзаголовки данного раздела.

D Если ссылка выделена синим цветом, щелкните ее, чтобы открыть соответствующую страницу.

Чтобы вернуться к исходной странице, выполните следующие действия.

#### **ОС Windows**

Удерживая нажатой клавишу [Alt], нажмите клавишу [ $\leftarrow$ ].

#### **ОС Mac**

Удерживая нажатой клавишу [command], нажмите клавишу  $[$   $\leftarrow$  ].

E Можно ввести для поиска нужные ключевые слова, например названия элементов, по которым нужно посмотреть справку.

#### **ОС Windows**

Чтобы открыть панель поиска, щелкните правой кнопкой мыши любую страницу в руководстве в формате PDF и выберите в контекстном меню пункт **Find (Поиск)**.

#### **ОС Mac**

Выберите **Find (Поиск)** в меню **Edit (Правка)**, чтобы открыть панель поиска.

#### **О данном руководстве**

 $\bullet$  Если текст на экране слишком мелкий, щелкните  $\oplus$ , чтобы увеличить его размер. Чтобы уменьшить размер текста, щелкните  $\ominus$ . Чтобы указать часть иллюстрации или снимка экрана, которые нужно увеличить, выполните следующие действия.

#### **ОС Windows**

Щелкните правой кнопкой мыши страницу в руководстве PDF и выберите в появившемся меню пункт **Marquee Zoom (Область увеличения)**. Курсор принимает вид лупы, с помощью которой можно указать увеличиваемое место.

#### **ОС Mac**

Последовательно выберите пункты меню **View (Вид)** — **Zoom (Масштаб)** — **Marquee Zoom (Область увеличения)**. Курсор примет вид лупы. С помощью этого курсора укажите место, которое нужно увеличить.

G Служит для открытия предыдущей или следующей страницы.

## <span id="page-8-0"></span>*Важные указания*

## **Инструкции по безопасности**

Ознакомьтесь c инструкциями и следуйте им для обеспечения безопасного использования этого продукта Сохраните это руководство для дальнейшего использования. Следуйте всем указаниям и предупреждениям на устройстве

- ❏ Не устанавливайте и не храните устройство на открытом воздухе, в сильно загрязненных или запыленных местах, рядом с источниками воды и тепла, в местах, подверженных ударам, вибрации или резким изменениям температуры или влажности, при высокой температуре или влажности, на прямом солнечном свете или под сильными источниками света.
- ❏ Не проливайте жидкость на устройство и не прикасайтесь к нему мокрыми руками.
- ❏ Используйте только тот источник питания, который указан на этикетке устройства.
- ❏ Кабель USB следует прокладывать в местах, где он не будет истираться, изнашиваться, сплющиваться, скручиваться и подвергаться порезам. Не ставьте предметы на шнуры питания и следите за тем, чтобы на шнуры не наступали и не переезжали их. С особой внимательностью необходимо следить за отсутствием сгибов на конце шнура.
- ❏ Используйте только кабель USB, входящий в комплект устройства. Применение любого другого кабеля USB может привести к возгоранию, поражению электрическим током или травме.
- ❏ Кабель USB предназначен для использования только с тем устройством, с которым он поставляется. Не пытайтесь использовать его с другими электронными устройствами, если это не оговорено в инструкции.
- ❏ Не разбирайте, не вносите изменения и не пытайтесь починить источник питания, электрический кабель, устройство или его принадлежности своими силами, кроме способов, описанных непосредственно в прилагаемом руководстве. В противном случае возможно травмирование, поражение электрическим током или воспламенение.
- ❏ Не разбирайте, не вносите изменения и не пытайтесь починить устройство или его принадлежности своими силами, кроме способов, явно описанных в прилагаемом руководстве.
- ❏ Не вставляйте предметы в любые отверстия устройства, так как они могут прикоснуться к точкам высокого напряжения и вызвать короткое замыкание. Остерегайтесь поражения электрическим током.
- ❏ В следующих случаях следует отключить устройство и кабель USB и отдать устройство на обслуживание квалифицированному сотруднику: в устройство попала жидкость; устройство уронили или его корпус поврежден; устройство работает неправильно или заметно снизилась производительность. (Не пытайтесь сделать регулировки, которые не описаны в инструкции по эксплуатации.)
- ❏ Если вы не планируете использовать устройство в течение длительного времени, обязательно отключайте кабель USB от компьютера.
- ❏ Держите устройство на расстоянии как минимум 22 см (8,7 дюйма) от кардиостимулятора. Радиоволны, излучаемые устройством, могут нарушить работу кардиостимулятора.
- <span id="page-9-0"></span>❏ В случае работы с устройством в местах с ограничениями по использованию электронных устройств, например в самолетах или больницах, следуйте всем инструкциям работы в таких местах.
- ❏ Если ЖК-дисплей поврежден, свяжитесь с сервисным центром. Если содержимое ЖК-дисплея попало на руки, тщательно вымойте их водой с мылом. Если содержимое ЖК-дисплея попало в глаза, немедленно промойте их водой. Если после этого сохранятся неприятные ощущения или ухудшится зрение, немедленно обратитесь к врачу.

### **Инструкции по безопасности при использовании аккумулятора**

- ❏ Если аккумулятор не заряжается полностью в течение указанного количества времени, остановите зарядку. В противном случае аккумулятор может перегреться, задымиться, взорваться или загореться.
- ❏ Не помещайте продукт в микроволновую печь или в контейнер с высоким давлением. В противном случае аккумулятор может перегреться, задымиться, взорваться или загореться.
- ❏ Если жидкость вытекает из продукта или продукт источает неприятный запах, незамедлительно уберите его подальше от воспламеняющихся объектов. В противном случае электролит, вытекающий из аккумулятора, может нагреться, задымиться, взорваться или воспламениться.
- ❏ Если аккумуляторная кислота попадет в глаза, незамедлительно тщательно промойте их проточной водой, не надавливая, затем немедленно обратитесь к врачу. В противном случае может возникнуть необратимая травма глаз.
- ❏ Если аккумуляторная кислота попадет на кожу, незамедлительно промойте эту область водой, затем обратитесь к врачу.
- ❏ Не роняйте и не бросайте продукт, так как он восприимчив к сильным ударам. В противном случае аккумулятор может протечь или защитная цепь аккумулятора может быть повреждена. В результате аккумулятор может перегреться, задымиться, взорваться или загореться.
- ❏ Не используйте и не заряжайте устройство в местах с повышенной температурой (выше 40 ˚C [104 ˚F]), например, в непосредственной близости от огня или под прямыми солнечными лучами. Также не оставляйте устройство в местах, температура в которых может превысить 60 ˚C (140 ˚F). В противном случае пластиковый разделитель может расплавиться и привести к короткому замыканию отдельных элементов. В результате аккумулятор может перегреться, задымиться, взорваться или загореться.
- ❏ Не используйте продукт, если он протекает или как-либо поврежден. В противном случае аккумулятор может перегреться, задымиться, взорваться или загореться.
- ❏ Не оставляйте продукт в транспортном средстве. Это может привести к перегреву аккумулятора.
- ❏ Не заряжайте устройство в непосредственной близости от открытого огня или в очень жарких местах. Если в аккумуляторе активируется защитная цепь, зарядить такой аккумулятор уже будет невозможно. Если защитная цепь аккумулятора повреждена, аккумулятор может перегреться, задымиться, взорваться или загореться.
- ❏ Утилизацию аккумулятора (D181A) необходимо выполнять согласно местному законодательству.

## <span id="page-10-0"></span>**Рекомендации и предупреждения касательного продукта**

Прочтите эти инструкции и следуйте им во избежание повреждения продукта или вашей собственности. Сохраните это руководство для дальнейшего использования.

## **Рекомендации и предупреждения касательно настройки/ использования продукта**

❏ Не распыляйте аэрозольные продукты с содержанием горючих газов внутрь или вокруг устройства. Это может привести к воспламенению.

## **Рекомендации и предупреждения касательно использования продукта с беспроводным подключением**

- ❏ Радиоволны, изучаемые устройством, могут нарушить работу медицинского электронного оборудования и привести к неполадкам. При использовании устройства в медицинских учреждениях или вблизи медицинского оборудования следуйте указаниям уполномоченного персонала, представляющего учреждение, а также выполняйте все предупреждения и рекомендации, имеющееся на медицинском оборудовании.
- ❏ Радиоволны, излучаемые устройством, могут нарушить работу автоматических устройств, например автоматических дверей или пожарной сигнализации, и в случае неисправности могут привести к несчастным случаям. При использовании продукта вблизи автоматических устройств следуйте всем предупреждениям и рекомендациям, которые указаны на таких устройствах.
- ❏ Следуйте инструкциям персонала авиалиний касательно использования устройства во время полета. Отключите устройство при взлете и посадке согласно объявлениям экипажа.

### **Рекомендации и предупреждения касательно использования ЖК-экрана**

- ❏ На ЖК-экране может иметься несколько мелких ярких или темных точечных пятен, и в результате использования функций на экране может наблюдаться неравномерная яркость. Это нормально и никоим образом не указывает на его повреждение.
- ❏ Внешняя часть ЖК-экрана может треснуть при сильном ударе. Свяжитесь со своим дилером, если поверхность экрана треснула или часть его откололась, не прикасайтесь к экрану и не пытайтесь удалить отколовшиеся части.

## **Утилизация европейских моделей спектрофотометров**

В спектрофотометре имеется аккумулятор.

#### **Важные указания**

Метка с перечеркнутым крест-накрест мусорным контейнером, которую можно найти на продукте, означает, что этот продукт и его аккумуляторы не следует утилизировать вместе с бытовым мусором. Во избежание возможного нанесения ущерба окружающей среде или здоровью людей утилизируйте этот продукт и его аккумуляторы отдельно от другого мусора, чтобы они были переработаны экологически безопасным способом. Дополнительные сведения о доступных пунктах сбора можно получить в региональном правительстве или у розничного торговца, у которого вы приобрели этот продукт. Использование символов химических элементов Pb, Cd или Hg означает, что в аккумуляторе используются эти материалы.

Настоящая информация применима только к клиентам в Европейском Союзе в соответствии с Директивой 2006/66/EC ЕВРОПЕЙСКОГО ПАРЛАМЕНТА И СОВЕТА ЕВРОПЫ ОТ 6 сентября 2006 г. в отношении аккумуляторов и элементов питания и их утилизации, которая аннулировала Директиву 91/157/EEC, а также с законодательными актами в различных национальных правовых системах. Также эта информация применима к клиентам в странах Европы, Ближнего Востока и Африки, где действуют соответствующие нормативные требования.

При нахождении в других странах обратитесь в местное правительство, чтобы узнать о возможностях утилизации продукта.

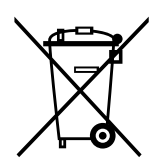

## <span id="page-12-0"></span>**Наименования частей**

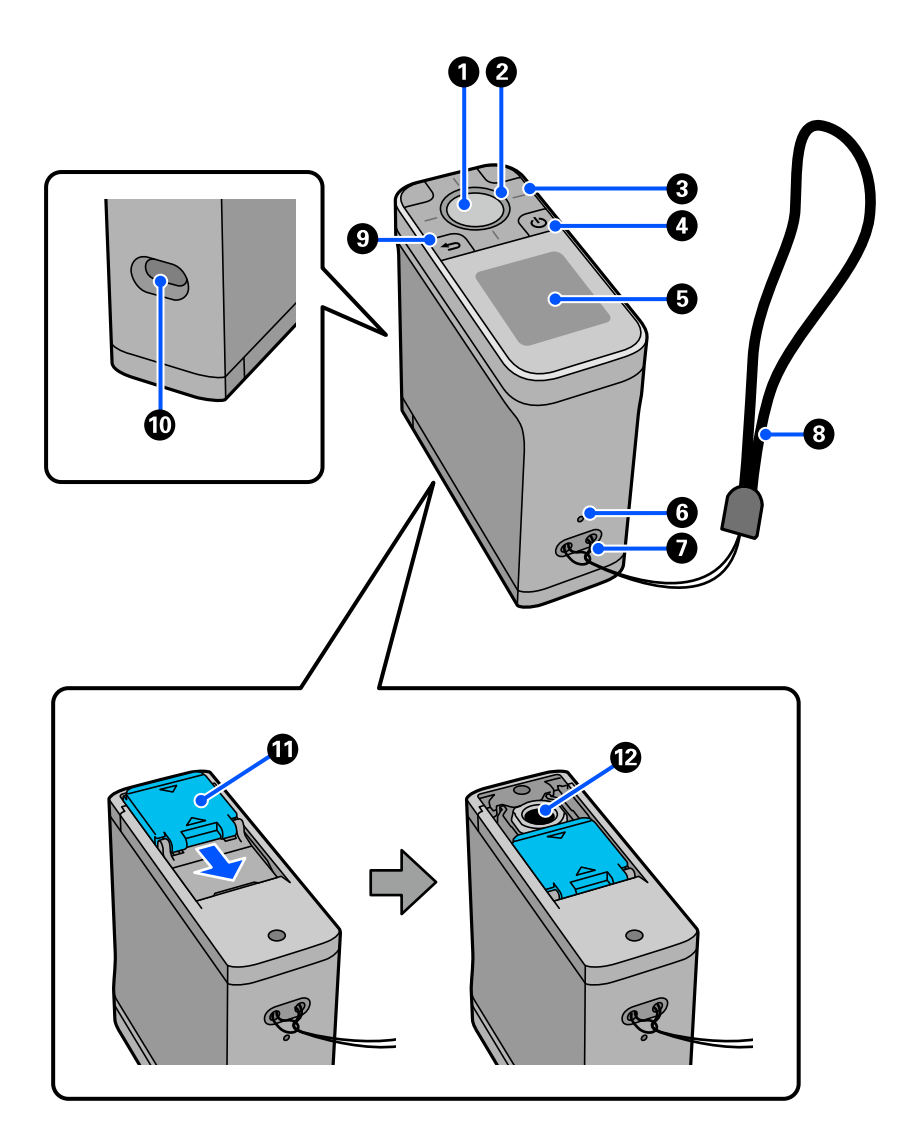

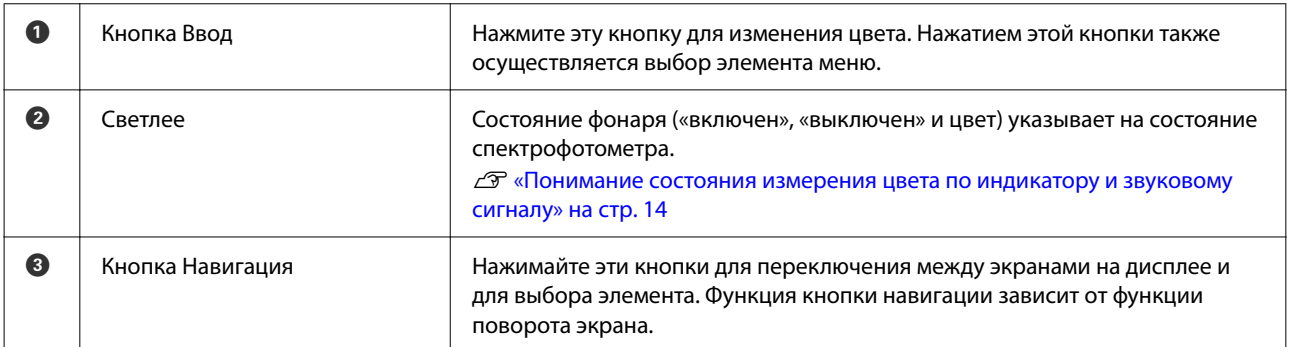

<span id="page-13-0"></span>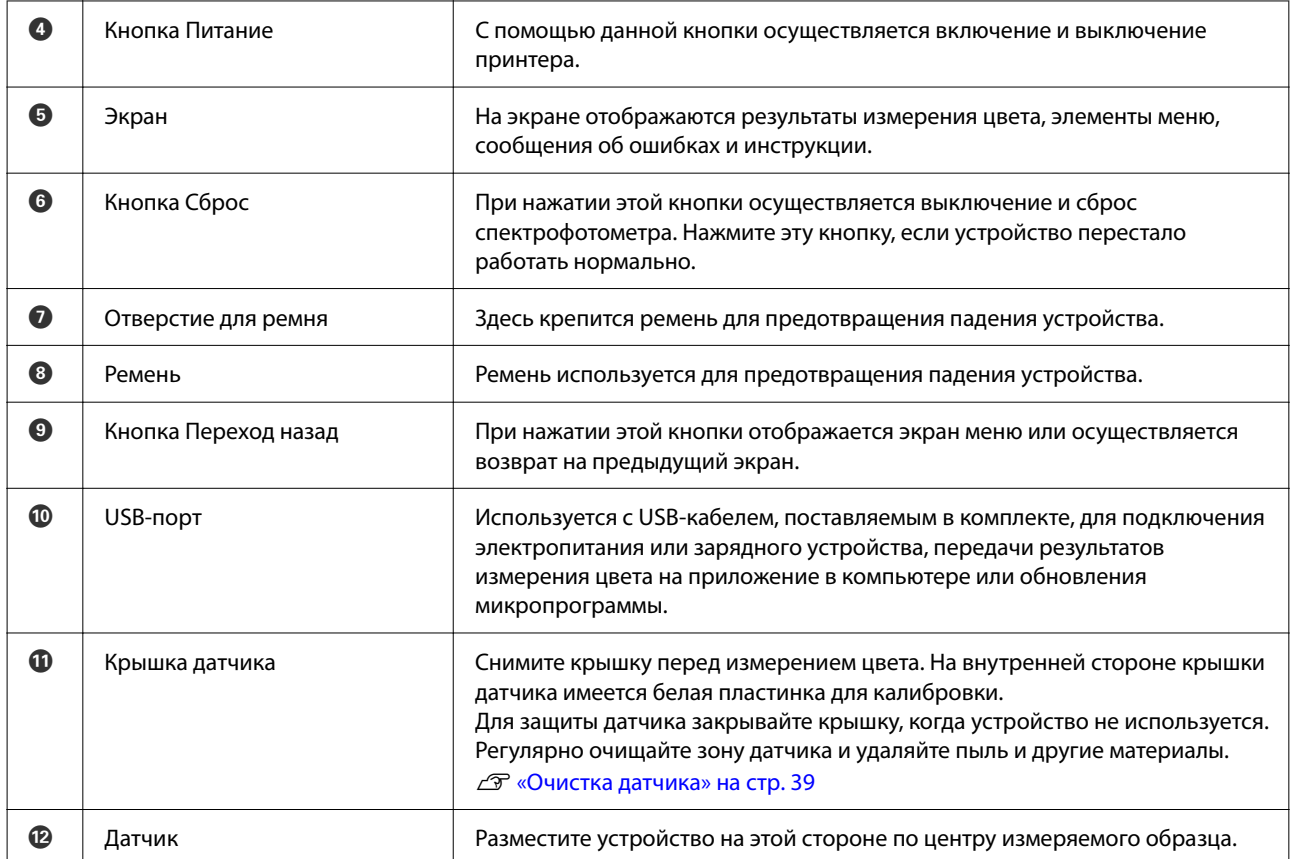

## **Понимание состояния измерения цвета по индикатору и звуковому сигналу**

Также обратите внимание на сообщение на экране.

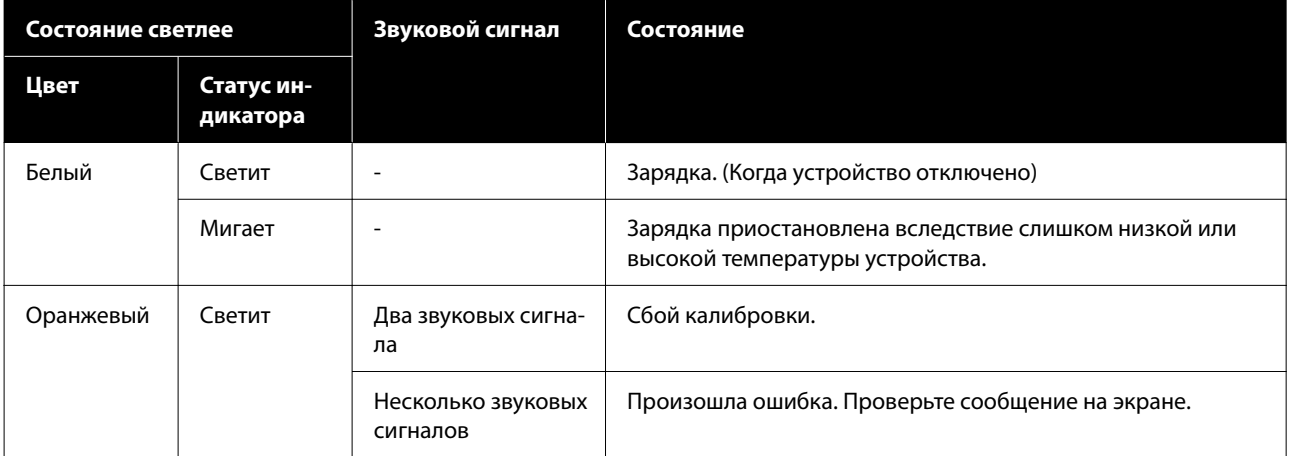

<span id="page-14-0"></span>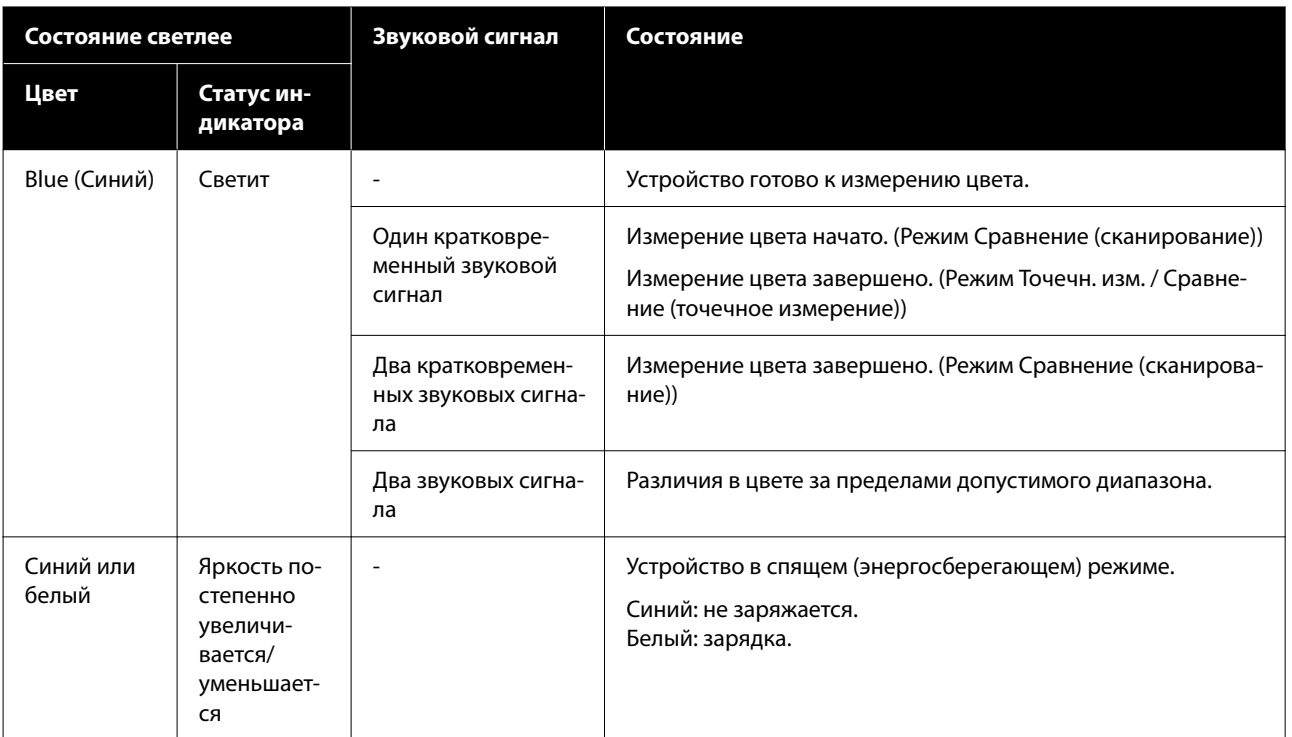

## **Режим измерения**

Можно выбрать один из следующих режимов.

Эти режимы можно выбрать в меню на экране. U[«Подробное описание меню» на стр. 20](#page-19-0)

<span id="page-15-0"></span>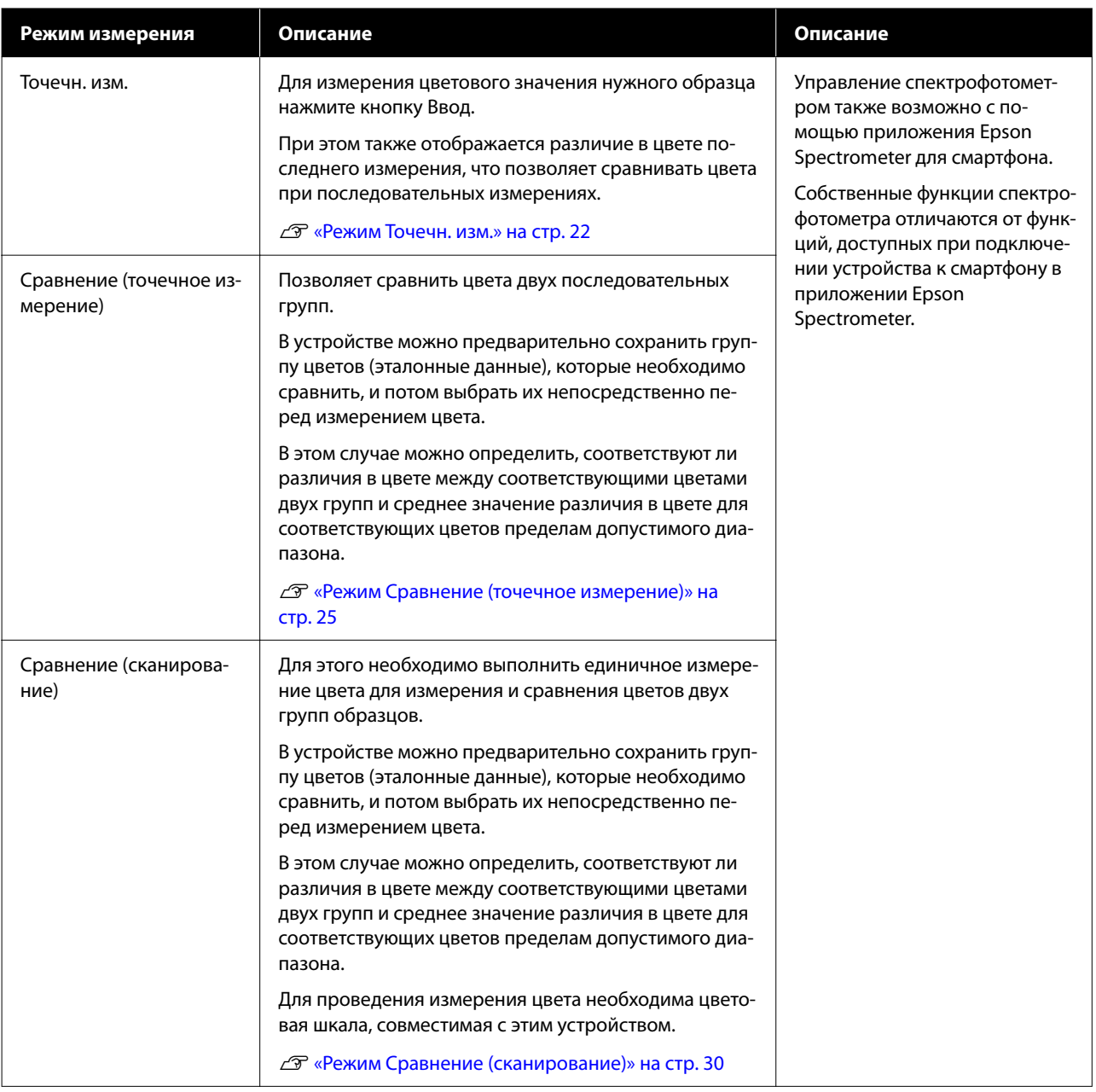

#### *Примечание*

При подключении устройства к компьютеру через USB или Bluetooth можно передать результаты измерения цвета в компьютерное приложение.

Однако приложение должно быть совместимо с устройством. Также от приложения зависит доступный при измерении Режим измерения. Более подробную информацию см. в документации приложения.

## **Начальный экран и Режим измерения**

В этом разделе приводится описание начального экрана, отображаемого при измерении цвета с помощью этого устройства. Ниже приведены стандартные экраны. Содержимое экрана также может отличаться в зависимости от ситуации.

### <span id="page-16-0"></span>**Режим Точечн. изм.**

Отображается экран измерения цвета. Устройство готово к измерению цвета.

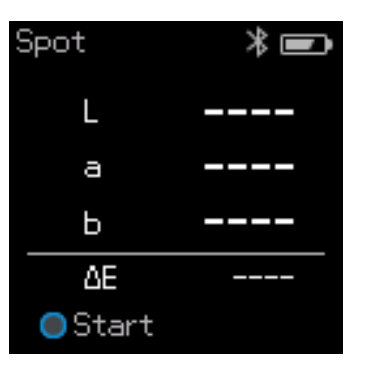

U[«Режим Точечн. изм.» на стр. 22](#page-21-0)

## **Режим Сравнение (точечное измерение) / Режим Сравнение (сканирование)**

Отображается экран выбора группы данных. Воспользуйтесь кнопкой Навигация для выбора группы данных для использования в качестве источника сравнения (эталон), и затем нажмите кнопку Ввод для подтверждения. Когда отобразится экран меню, нажмите кнопку Ввод, чтобы открыть экран измерения цвета.

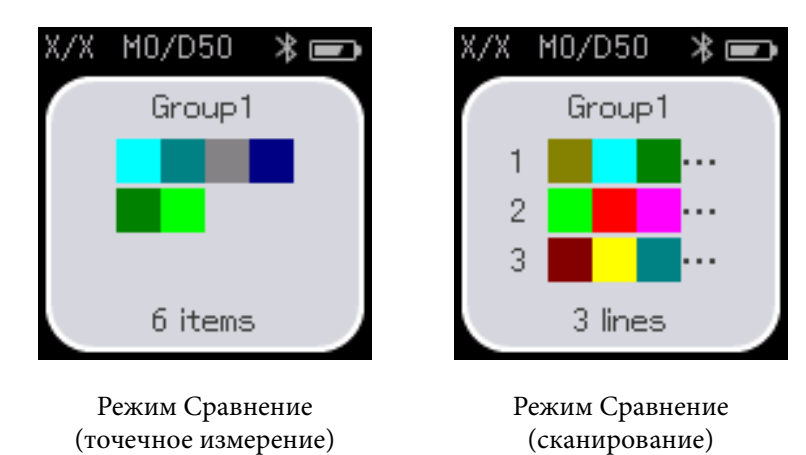

U[«Режим Сравнение \(точечное измерение\)» на стр. 25](#page-24-0)

U[«Режим Сравнение \(сканирование\)» на стр. 30](#page-29-0)

## **Экран меню**

Отобразить экран меню можно путем нажатия кнопки Переход назад один или несколько раз.

<span id="page-17-0"></span>Чтобы отобразить этот экран, можно нажать кнопку Ввод на экране выбора групп данных после включения устройства в режиме Сравнение (точечное измерение) или Сравнение (сканирование).

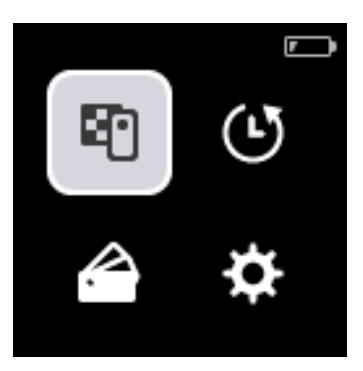

С помощью кнопки Навигация выберите следующий значок и нажмите кнопку Ввод для подтверждения.

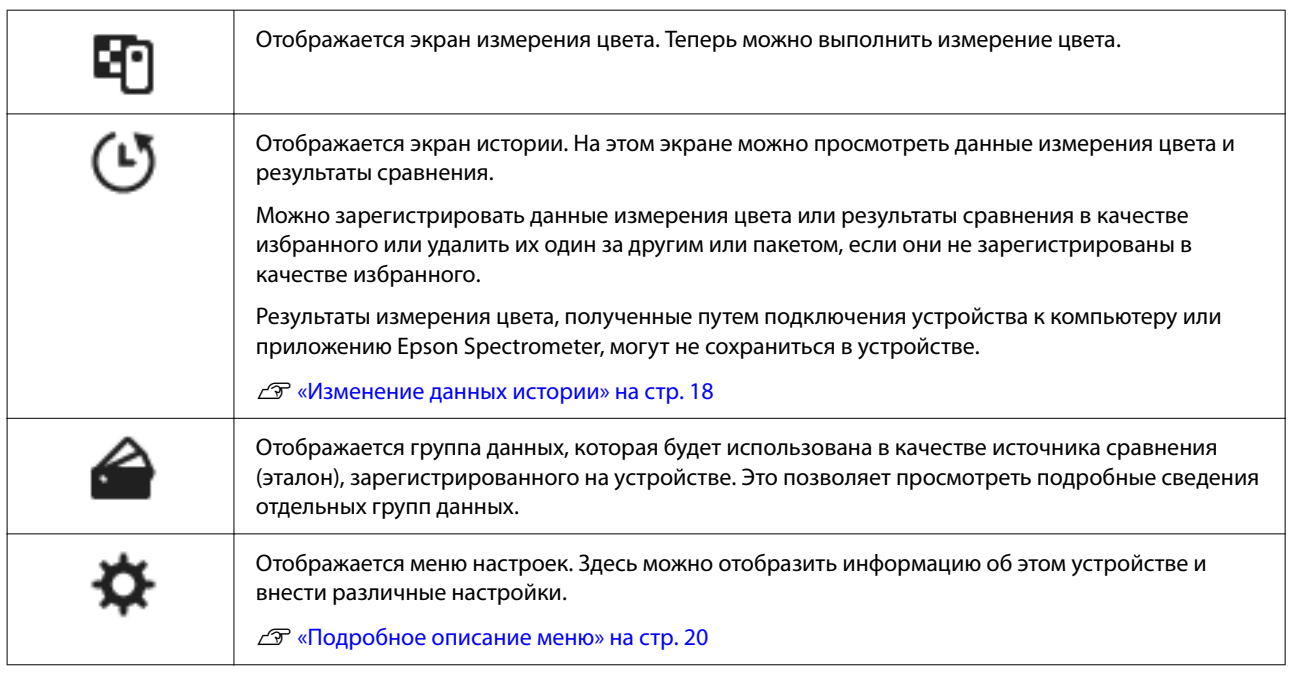

### **Изменение данных истории**

На экране истории можно удалить данные измерения цвета или результаты сравнения, хранящиеся в устройстве, или зарегистрировать данные, которые необходимо сохранить в избранном.

После регистрации данных, которые необходимо сохранить в избранном, можно удалить данные, которые не были зарегистрированы, выбрав последовательно на экране истории **Изменить** — **Удаление по дате** или **Удалить все** в режиме Точечн. изм. или **Изменить** — **Удалить данные** или **Удалить все** в режиме Сравнение (точечное измерение) или Сравнение (сканирование).

#### **Режим Точечн. изм.**

Выберите **Изменить** на экране истории, затем выберите **Удаление по дате**, если необходимо удалить отдельную группу данных, выберите группу данных для удаления и удалите ее. Выберите **Удалить все** для удаления всех групп данных.

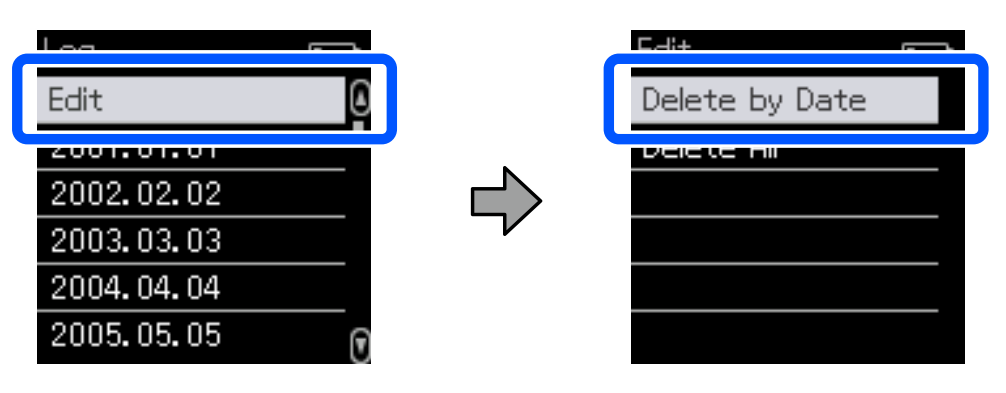

Чтобы указать данные измерения цвета, которые необходимо сохранить, выберите группу данных на экране истории, выберите данные в списке данных измерения цвета в этой группе и затем выберите  $\chi$  на экране подробных данных. Для удаления данных можно также выбрать  $\blacksquare$ .

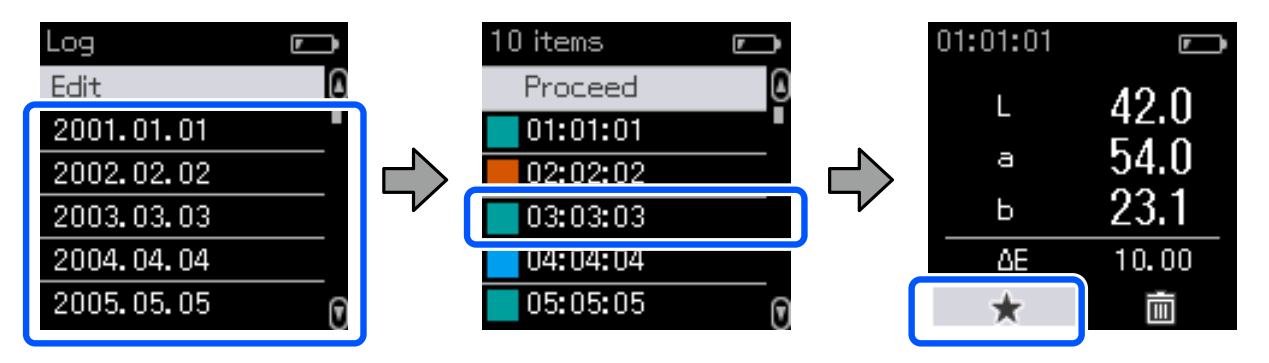

Вернитесь на экран списка данных измерения цвета, убедитесь, что для данных, которые необходимо сохранить, отображается , выберите **Далее** и нажмите кнопку Ввод.

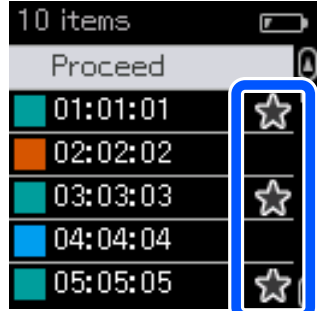

Можно удалить данные, которые не были зарегистрированы в избранном, вернувшись на экран истории и выбрав **Изменить** — **Удаление по дате** или **Удалить все**.

### <span id="page-19-0"></span>**Режим Сравнение (точечное измерение) / Режим Сравнение (сканирование)**

На экране истории выберите **Изменить** и затем **Удалить данные**, **Удалить все** или **Избранное**.

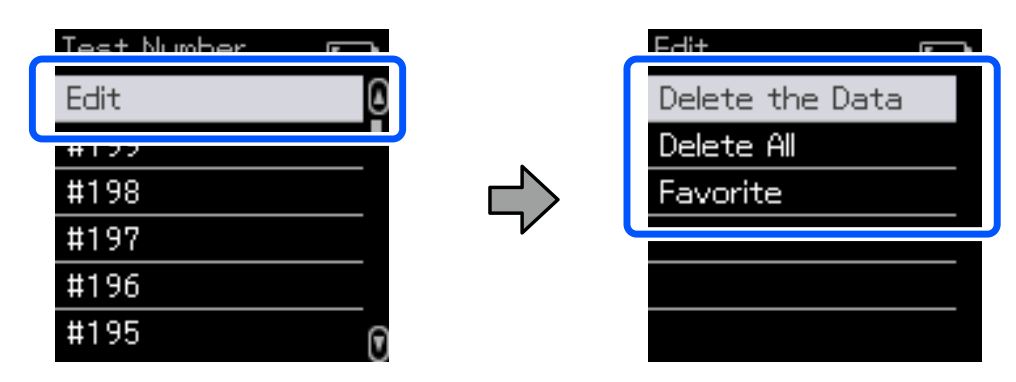

Для удаления результатов сравнения данных один за другим выберите **Удалить данные**, затем выберите группу результатов сравнения для удаления и нажмите кнопку Ввод.

Чтобы зарегистрировать результаты сравнения данных в избранном выберите **Избранное**, затем выберите группу результатов сравнения для регистрации и нажмите кнопку Ввод.

Если нужно удалить сразу все результаты сравнения данных, которые не были зарегистрированы в избранном, выберите **Удалить все** и нажмите кнопку Ввод.

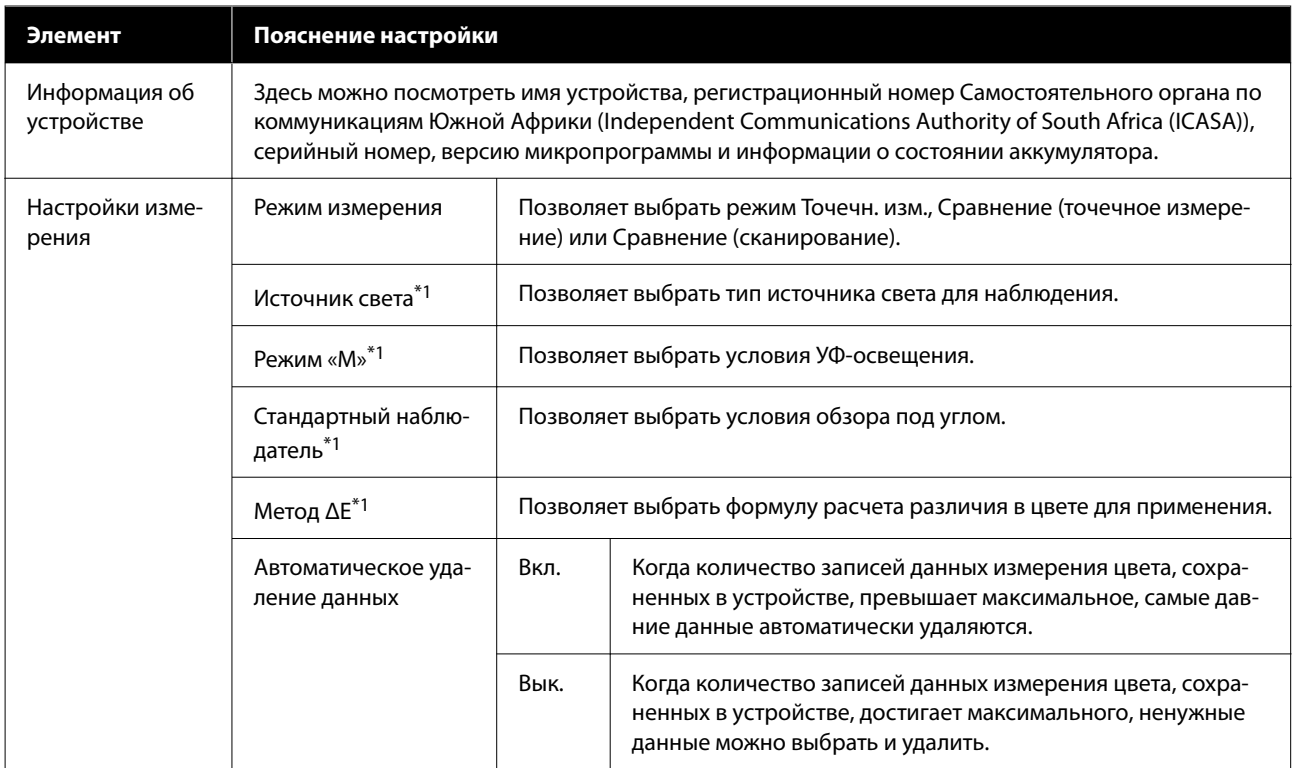

### **Подробное описание меню**

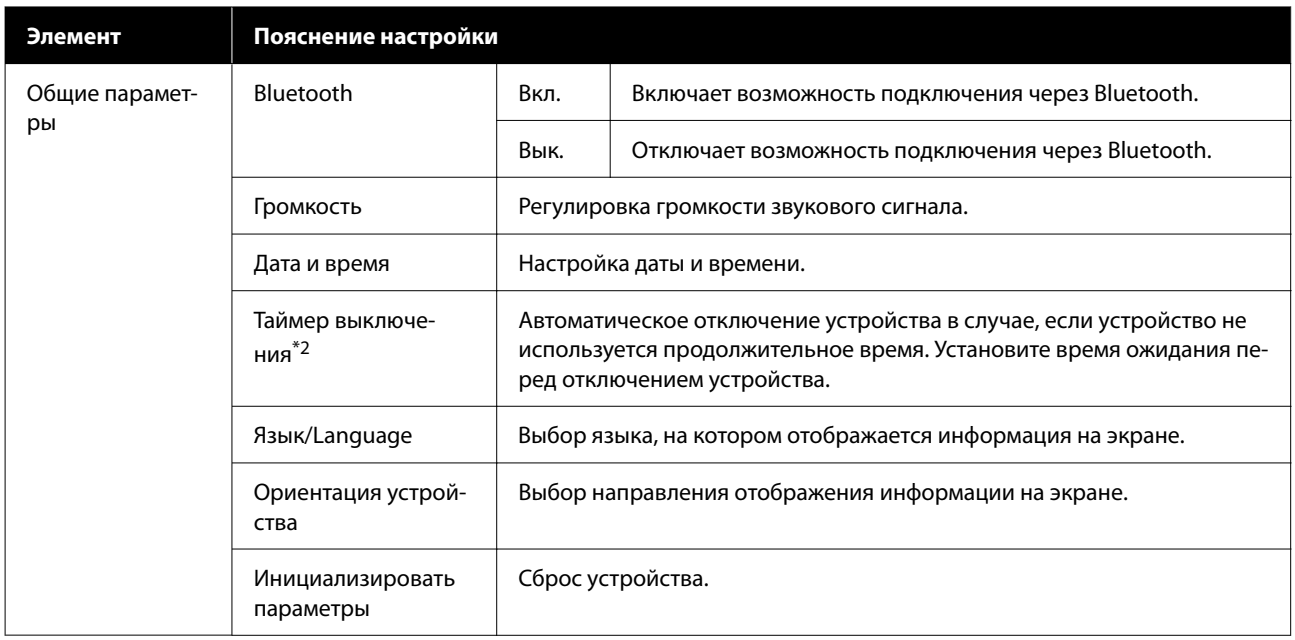

\*1: Этот параметр доступен только в режиме Точечн. изм.

\*2: Можно настроить эти временные параметры при управлении энергопотреблением устройства. Любое увеличение повлияет на уровень энергоэффективности устройства. Прежде, чем внести какие-либо изменения, пожалуйста, подумайте об их влиянии на окружающую среду.

## <span id="page-21-0"></span>**Режим Точечн. изм.**

В этом режиме устройство измеряет целевой цвет и отображает его значения L\*a\*b\*. Также отображаются различия в цвете (ΔE\*) в сравнении с последним измерением цвета для сравнения.

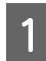

1 Включите устройство.

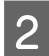

**В Для выполнения калибровки следуйте инструкциям на экране. После завершения калибровки** отображается экран измерения цвета.

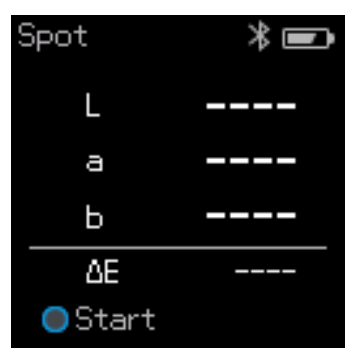

 $\mathbb{Q}^2$ 

З Откройте крышку датчика на нижней панели устройства.

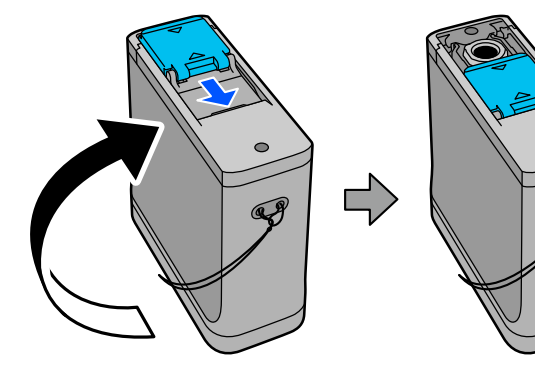

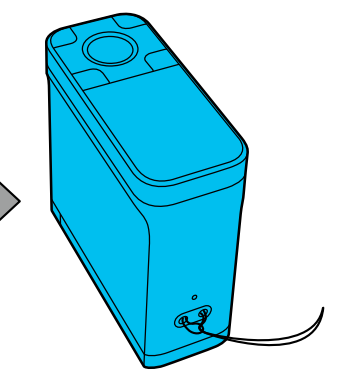

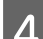

D Разместите датчик на образце, который необходимо измерить.

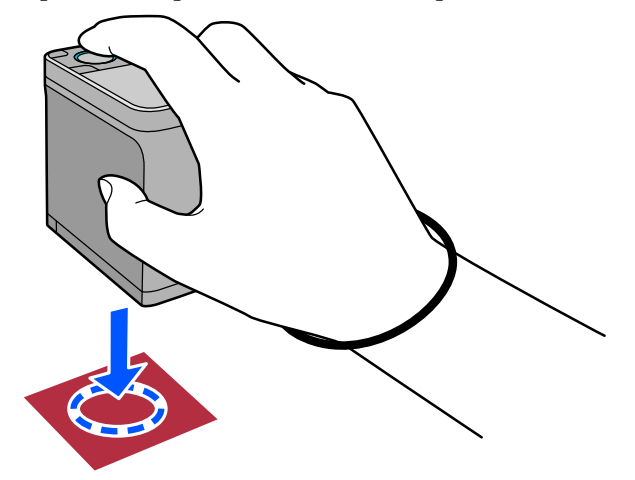

#### **Режим Точечн. изм.**

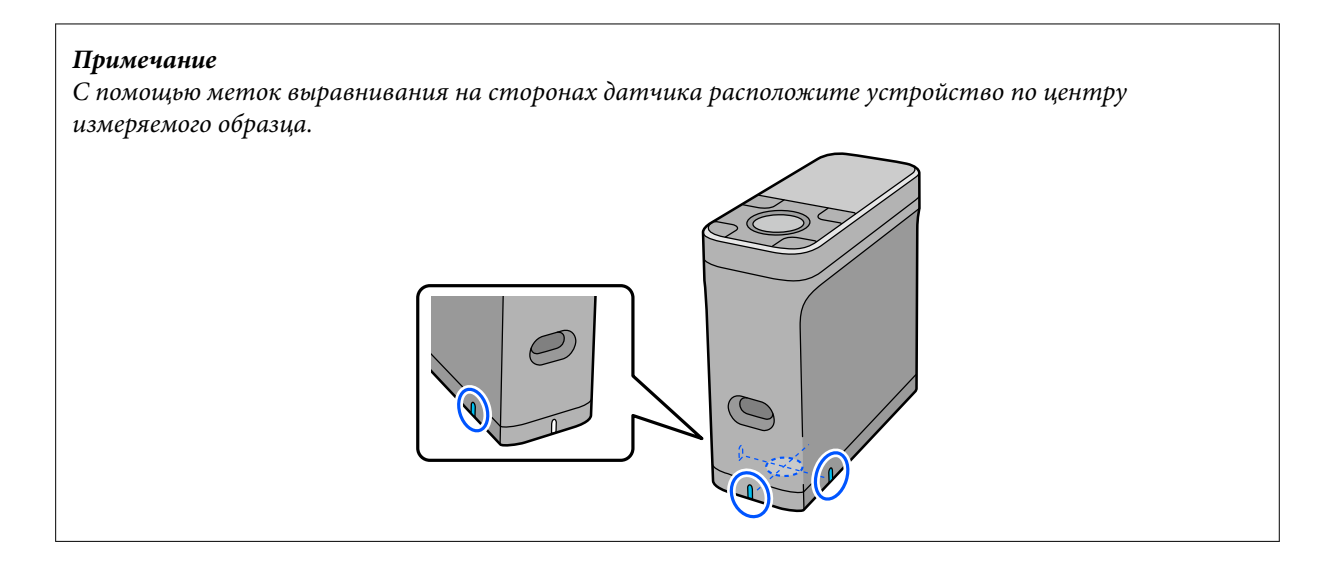

E Нажмите кнопку Ввод.

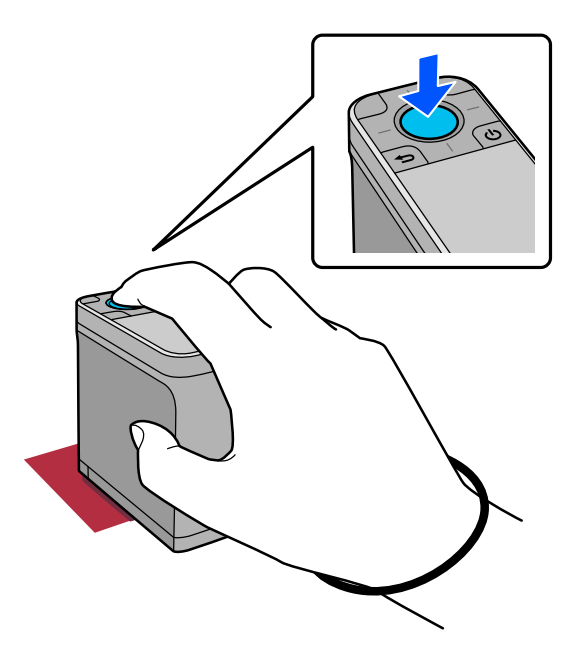

F После этого отобразятся результаты измерения цвета.

 $\overline{4}$ 

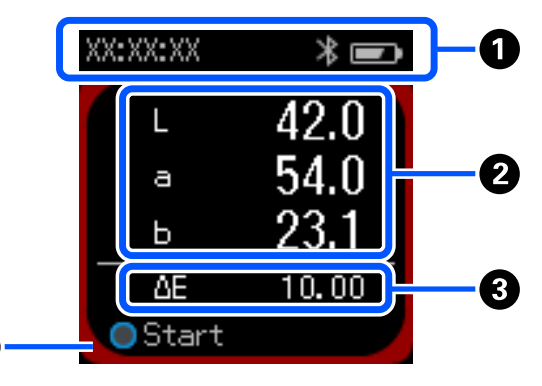

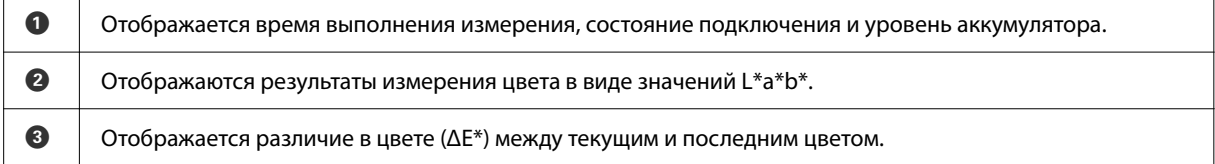

D Измеряемый цвет отображается по краям экрана.

По завершении измерения цвета закройте крышку датчика и отключите устройство.

#### *Примечание*

В этом режиме в устройстве можно автоматически сохранить до 100 результатов измерения цвета. Когда число сохраненных результатов достигает 100, в настройках можно выбрать либо автоматическое удаление наиболее давних данных, либо вручную удалить необходимые данные.

При отображении экрана, показанного ниже, выберите *Авто* или *Ручной*.

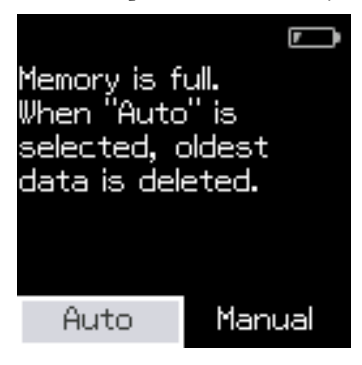

#### ❏ При выборе *Авто*

Когда количество записей данных измерения цвета превышает 100 записей, самые давние данные автоматически удаляются.

При выборе *Авто* состояние параметра *Автоматическое удаление данных* изменяется на *Вкл.* в меню настроек. Автоматическое удаление данных будет включено до тех пор, пока вы не измените настройку.

#### ❏ При выборе *Ручной*

При отображении экрана истории. Добавьте данные, которые необходимо сохранить, в избранное, выберите *Изменить* затем выберите *Удаление по дате* или *Удалить все* для удаления данных по группам или удаления всех групп данных.

Чтобы зарегистрировать данные измерения цвета в качестве избранного, выберите группу данных на экране истории, затем укажите и зарегистрируйте отдельные записи данных измерения цвета. Подробная информация приведена в указанном разделе.

U[«Изменение данных истории» на стр. 18](#page-17-0)

Также можно настроить автоматическое удаление данных в меню  $\mathbf{g}$  **— Настройки измерения** — *Автоматическое удаление данных*.

<span id="page-24-0"></span>Позволяет сравнить цвета двух последовательных групп. В устройстве можно предварительно сохранить группу цветов (эталонные данные), которые необходимо сравнить, и потом выбрать их непосредственно перед измерением цвета. В этом случае можно определить, находится ли различие в цвете двух соответствующих групп и среднее значение ниже или выше допустимого установленного диапазона.

#### *Примечание*

Количество групп данных, которое можно зарегистрировать, и количество цветов в каждой группе данных то же, что и в режиме Сравнение (сканирование): до 3 групп по 80 цветов в каждой.

A Зарегистрируйте группу в качестве цвета для источника сравнения (эталонные данные) и значение для Допустимое значение в устройстве с помощью приложения Epson Spectrometer для смартфона или другого совместимого с устройством приложения.

Более подробную информацию см. в справке или документации приложения.

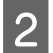

B Подготовьте серию образцов для измерения цветов, которые необходимо сравнить.

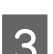

Включите устройство.

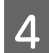

Для выполнения калибровки следуйте инструкциям на экране.

E На экране выбора групп данных воспользуйтесь кнопкой Навигация для выбора группы данных для использования в качестве источника сравнения, затем нажмите кнопку Ввод для подтверждения.

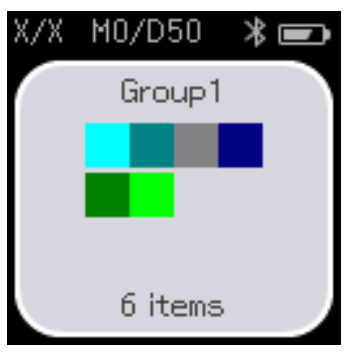

 $\frac{6}{6}$  Выберите значок измерения цвета на экране меню, чтобы перейти на экран измерения цвета.

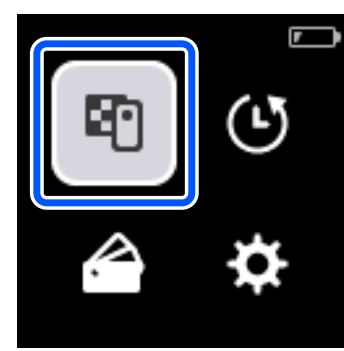

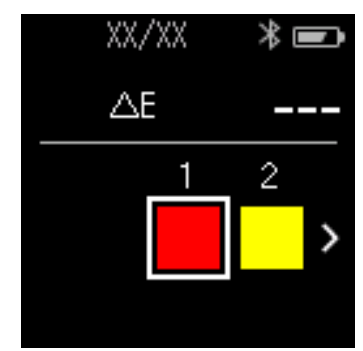

G Откройте крышку датчика на нижней панели устройства.

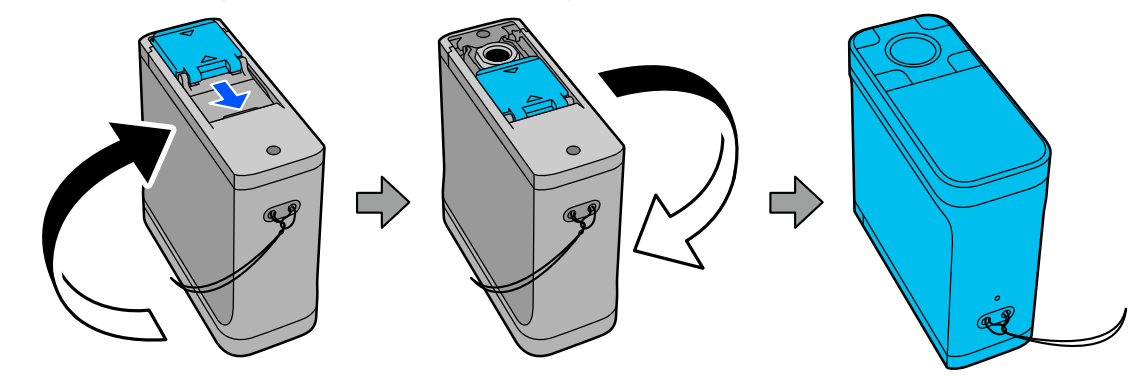

**В Разместите датчик на образце, который необходимо измерить.** 

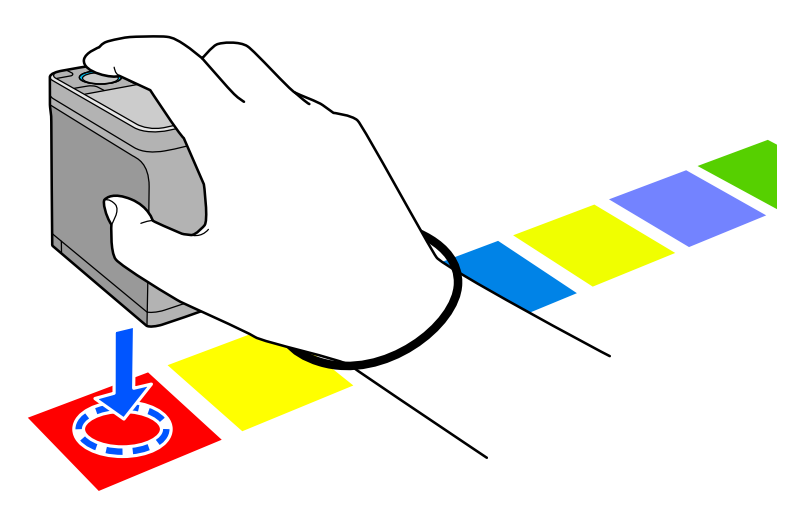

#### *Примечание*

С помощью меток выравнивания на сторонах датчика расположите устройство по центру измеряемого образца.

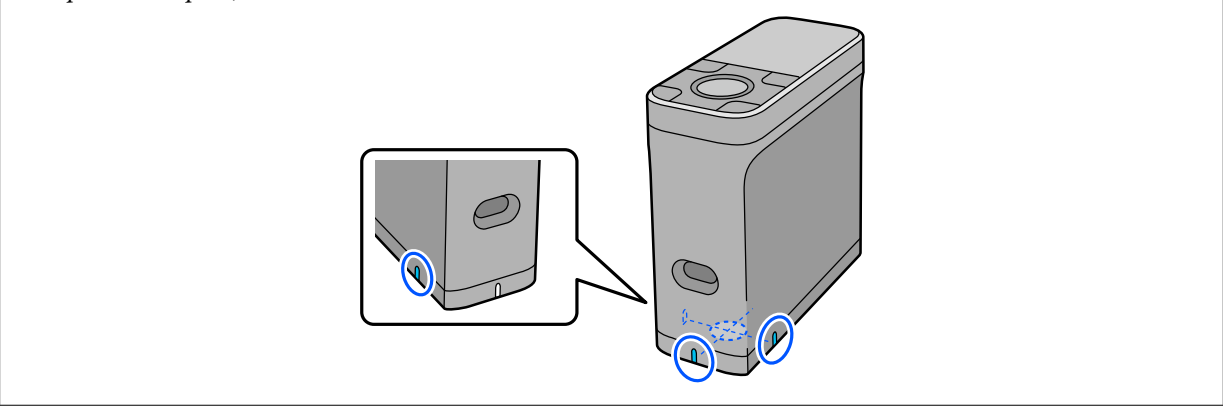

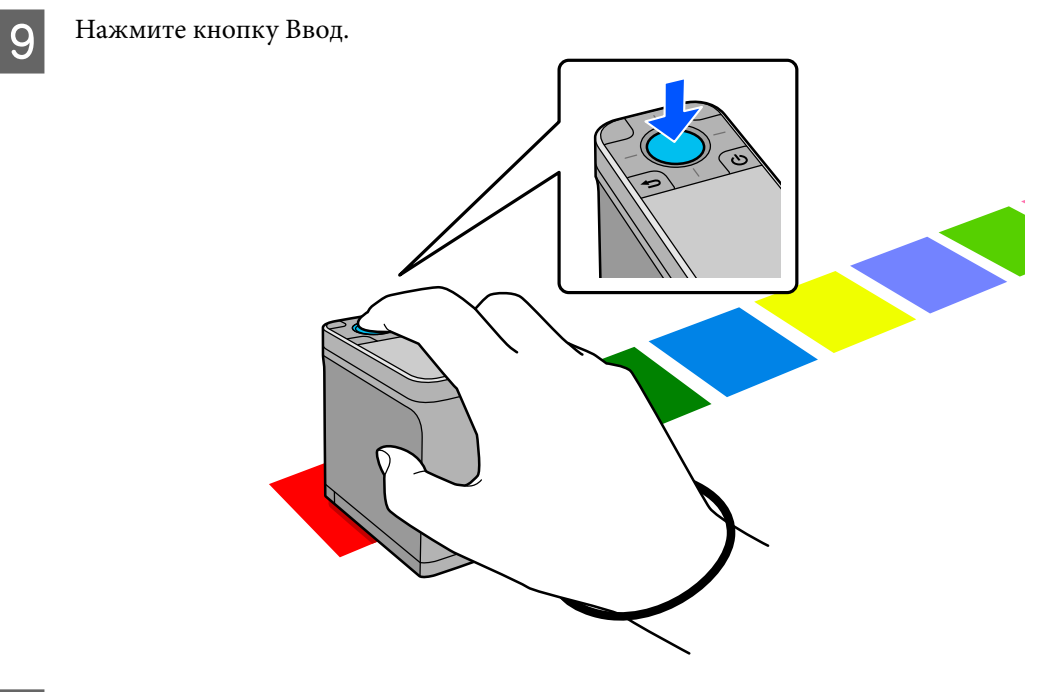

J Отобразятся результаты сравнения цвета-источника (эталон) и измеренного цвета. После этого отобразится следующий экран измерения цвета.

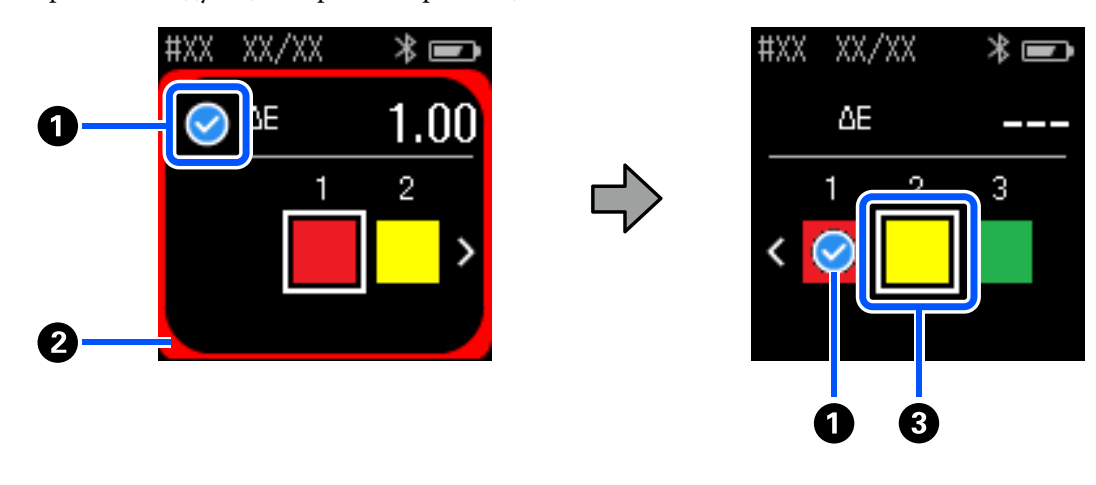

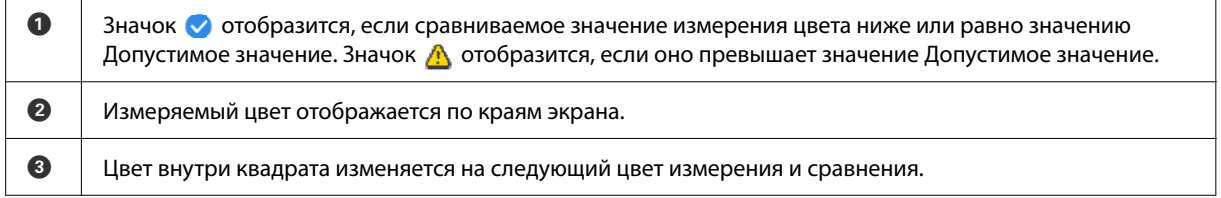

Если значок для результата измерения цвета  $\bullet$  или  $\blacktriangle$ , источник цвета автоматически перемещается к следующему цвету последовательности. Разместите устройство на следующем образце для измерения и нажмите кнопку Ввод. В случае необходимости измерить цвет снова, с помощью кнопки Навигация переместите фокус на предыдущий эталонный цвет и выполните измерение цвета повторно.

По завершении измерения цвета нажмите кнопку Ввод, чтобы посмотреть результат.

Если среднее отклонение цвета для соответствующих цветов между группами превышает Допустимое значение, в верхней части экрана рядом со средним значением различия в цвете отображается значок  $\triangle$ . Если значение различия в цвете меньше допустимого значения, то значок не отображается.

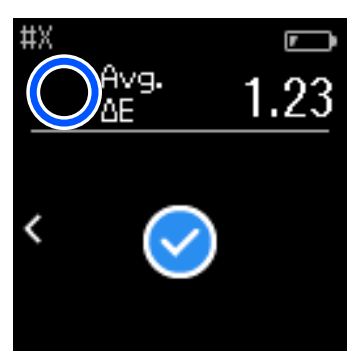

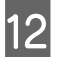

12 Закройте крышку датчика и отключите устройство.

#### *Примечание*

❏ Вернувшись на экран меню, можно проверить значение измерения цвета отдельных цветов на экране истории.

❏ В этом режиме в устройстве можно автоматически сохранить до 500 результатов измерения света, включая данные, измеренные в режиме Сравнение (сканирование). Когда число сохраненных результатов достигает 500, в настройках можно выбрать либо автоматическое удаление наиболее давних данных, либо вручную удалить необходимые данные.

При отображении экрана, показанного ниже, выберите *Авто* или *Ручной*.

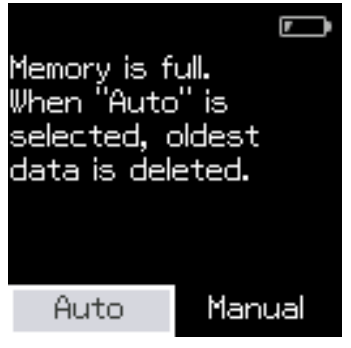

❏ При выборе *Авто*

Если количество записей данных измерения цвета превышает 500 записей (500 цветов), самые давние данные автоматически удаляются.

При выборе *Авто* состояние параметра *Автоматическое удаление данных* изменяется на *Вкл.* в меню настроек. Автоматическое удаление данных будет включено до тех пор, пока вы не измените настройку.

#### ❏ При выборе *Ручной*

Отобразится экран выбора групп цветов (эталонные данные). Выберите группу, исторические данные которой необходимо удалить. После этого отобразится история измерения цвета для этой группы. Выберите *Изменить* и затем *Удалить данные*, *Удалить все* или *Избранное*. При регистрации данных, которые необходимо сохранить, в *Избранное* данные не удаляются даже при выборе *Удалить все*. Подробная информация приведена в указанном разделе. U[«Изменение данных истории» на стр. 18](#page-17-0)

Также можно настроить автоматическое удаление данных в меню  $\mathbf{x}$  - Настройки измерения -*Автоматическое удаление данных*.

<span id="page-29-0"></span>Для этого необходимо выполнить единичное измерение цвета для сравнения цветов двух групп образцов. В устройстве можно предварительно сохранить группу цветов, которые необходимо сравнить, и потом выбрать их непосредственно перед измерением цвета. В этом случае можно определить, находится ли различие в цвете двух соответствующих групп и среднее значение ниже или выше допустимого установленного диапазона.

#### *Примечание*

- ❏ Количество групп данных, которое можно зарегистрировать, и количество цветов в каждой группе данных то же, что и в режиме Сравнение (точечное измерение): до 3 групп по 80 цветов в каждой.
- ❏ Если для печати шаблона шкалы измерения цвета использовались цветные носители или носители со слабым проникновением чернил, сканирование для измерения цвета не будет выполнено надлежащим образом.
- ❏ Как выполнить сканирование для измерения цвета можно также посмотреть в онлайн-видеоруководстве. Перейдя по следующей ссылке можно посмотреть это видео. & <https://www.epson-biz.com/?prd=sd-10&inf=playlist>

## **Подготовка к сканированию для измерения цвета**

A Зарегистрируйте группу в качестве цвета для источника сравнения (эталонные данные) и значение для Допустимое значение в устройстве с помощью приложения Epson Spectrometer для смартфона или другого совместимого с устройством приложения.

Более подробную информацию см. в справке или документации приложения.

B Подготовьте шкалу измерения цветов, которые необходимо сравнить.

Для использования этого режима без подключения к приложению на компьютере необходимо создать шаблон шкалы, отвечающий следующим условиям.

#### **Размер цветовой шкалы**

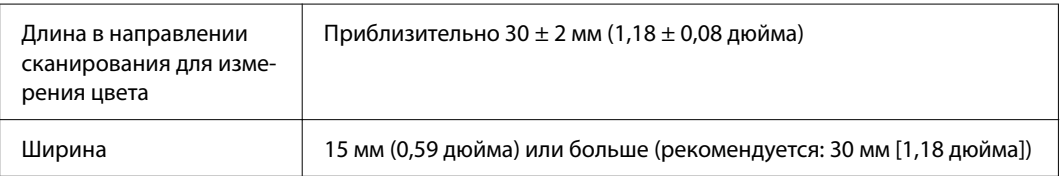

#### **Рамка перед шкалой (за исключением шкалы в верхней части)**

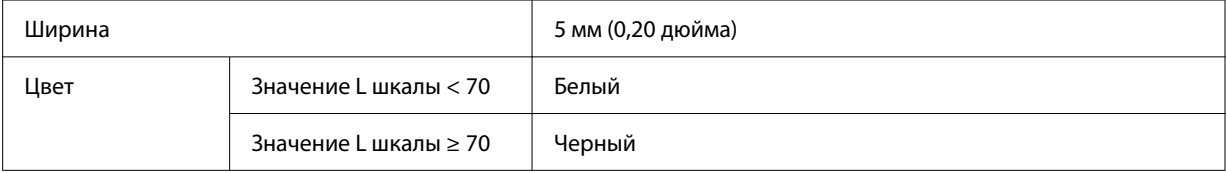

#### <span id="page-30-0"></span>**Другие условия**

- ❏ В конце ряда цветовых полей рядом с каждым цветовым полем необходима белая полоса (30 мм [1,18 дюйма]).
- ❏ Количество цветовых полей в ряду не должно превышать 10, длина каждого ряда не должна превышать 400 мм (15,7 дюйма), включая белое поле в конце ряда.
- ❏ Если цветовая шкала включает несколько рядов, располагайте их снизу вверх и слева направо.

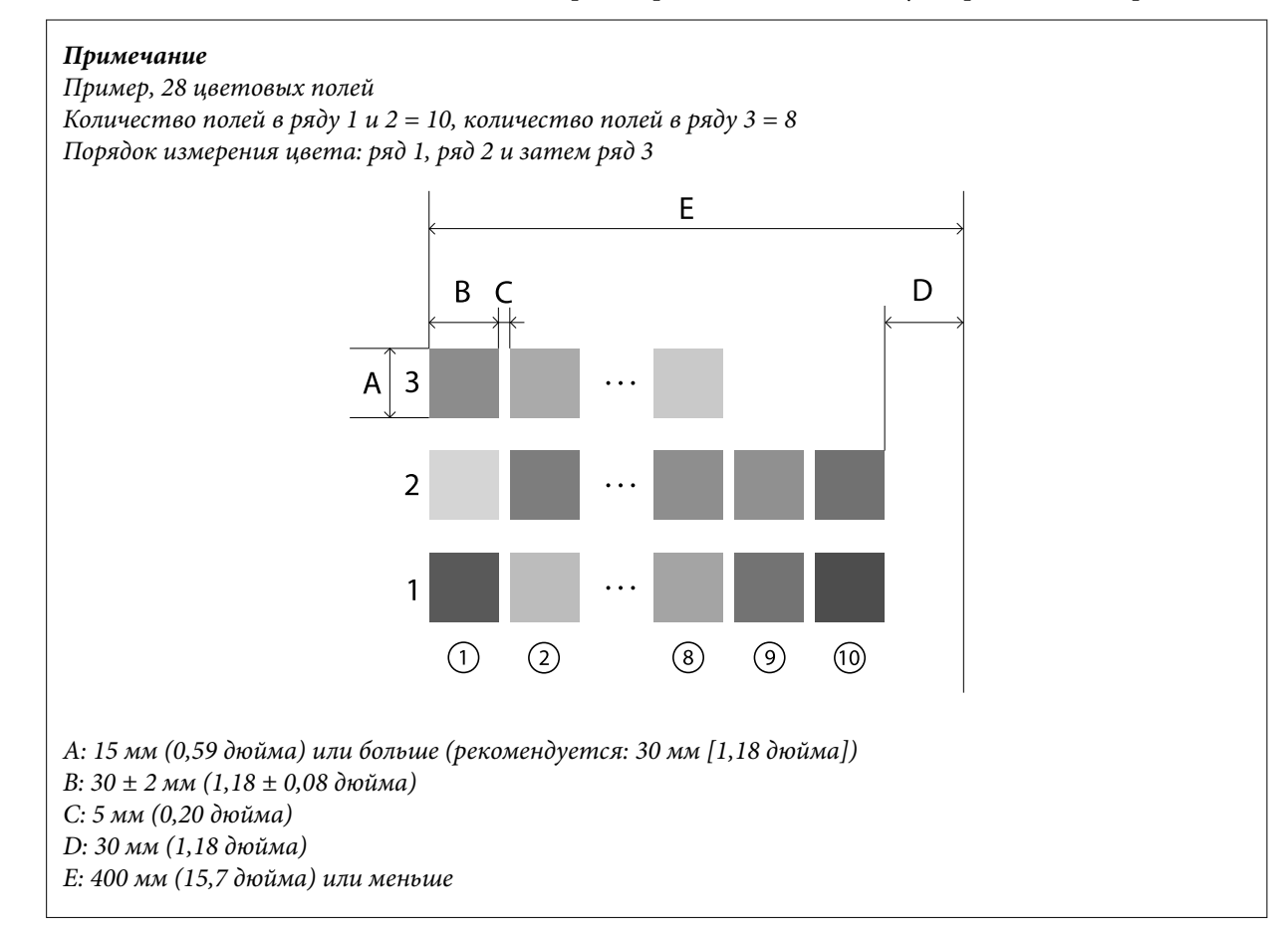

## **Измерение цвета: сканирование**

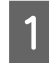

A Включите устройство.

Для выполнения калибровки следуйте инструкциям на экране.

C На экране выбора групп данных воспользуйтесь кнопкой Навигация для выбора группы данных для использования в качестве источника сравнения, затем нажмите кнопку Ввод для подтверждения.

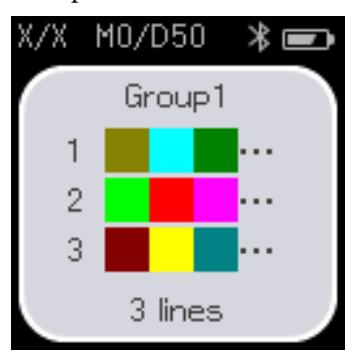

D Нажмите кнопку Ввод, чтобы перейти на экран меню, затем выберите значок измерения цвета для отображения экрана измерения цвета.

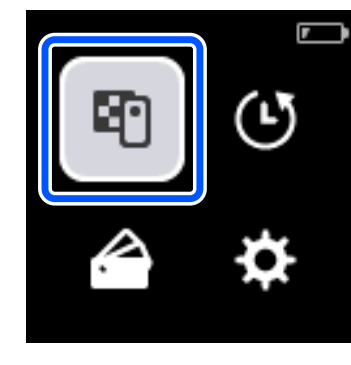

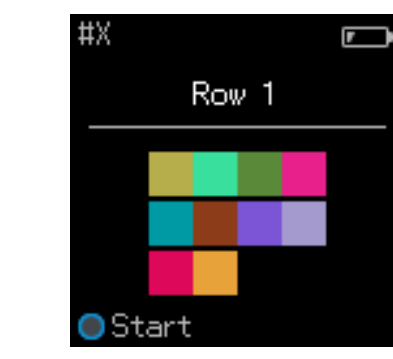

**Б** Откройте крышку датчика на нижней панели устройства.

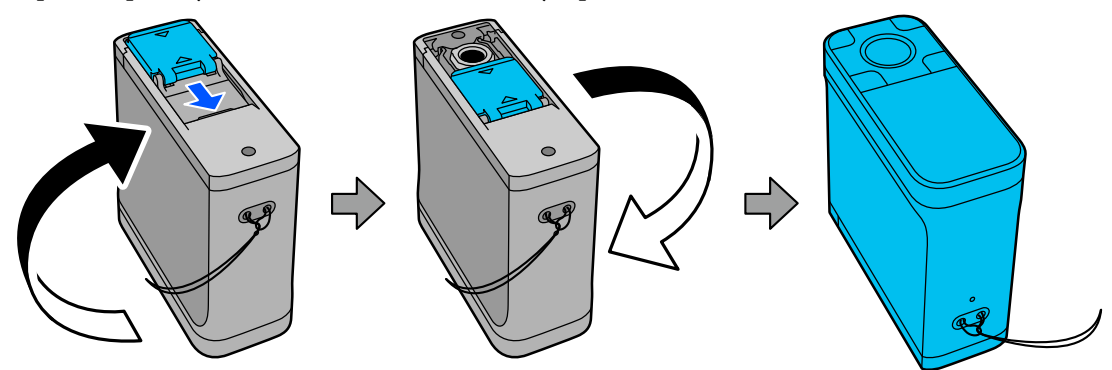

**6** Разместите шкалу для измерения цвета на плоской поверхности и положите на нее линейку, чтобы предотвратить ее возможный сдвиг.

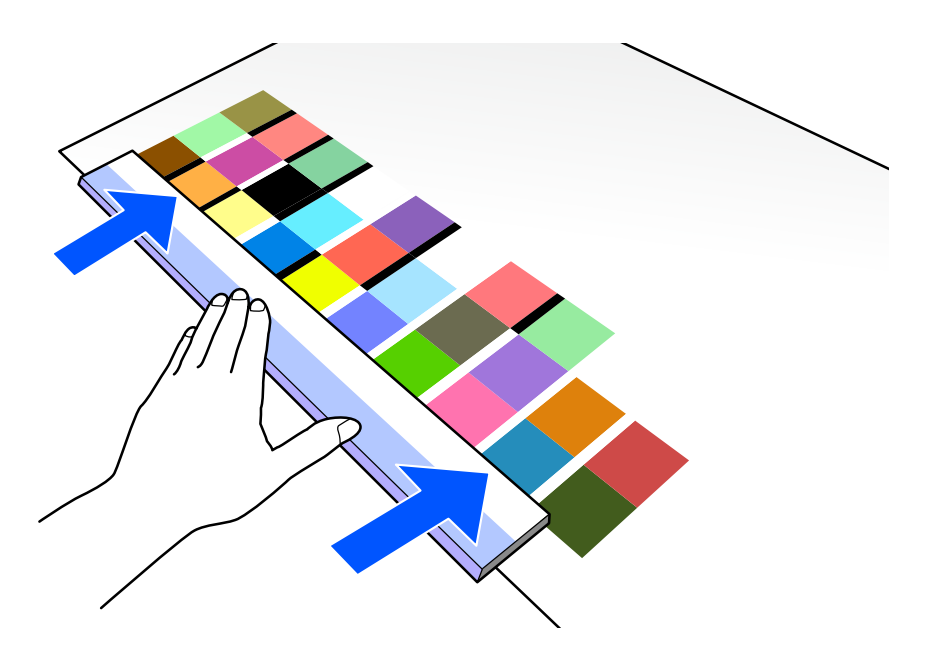

7 Расположите датчик в верхней части первого ряда.

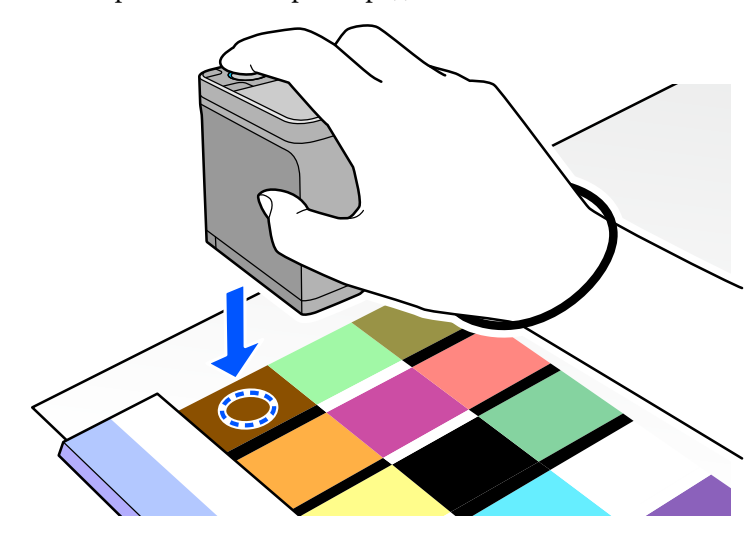

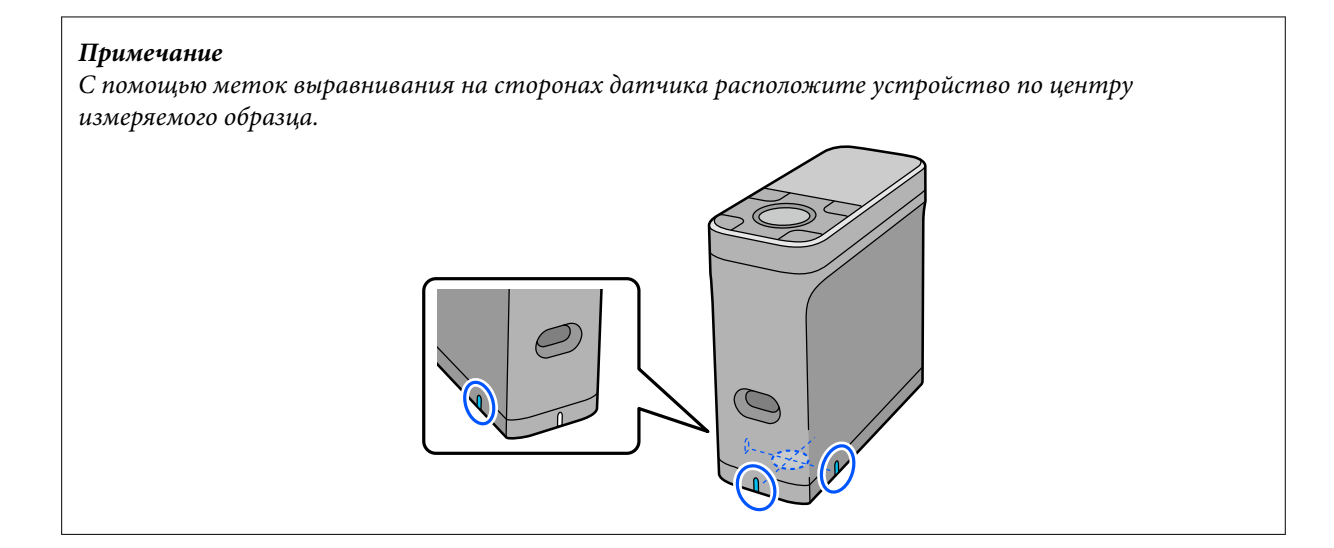

В Нажмите и отпустите кнопку Ввод.

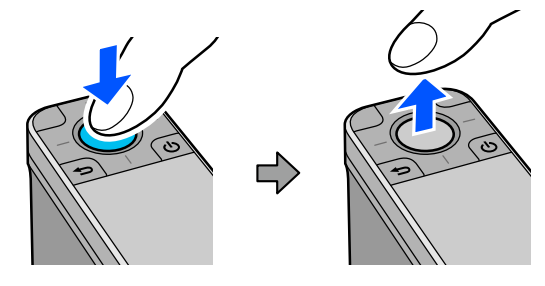

I Сдвигайте устройство вдоль линейки к концу ряда. Перемещайте устройство со скоростью приблизительно 5 см (2 дюйма) в секунду. Если в одном ряду 10 цветовых полей, постарайтесь пройти весь ряд приблизительно за 8 секунд.

Когда устройство достигнет конца ряда, измерение цвета для первого ряда завершится автоматически.

#### *Примечание*

Чтобы завершить измерение ряда и не ждать автоматического завершения, можно также нажать кнопку Ввод.

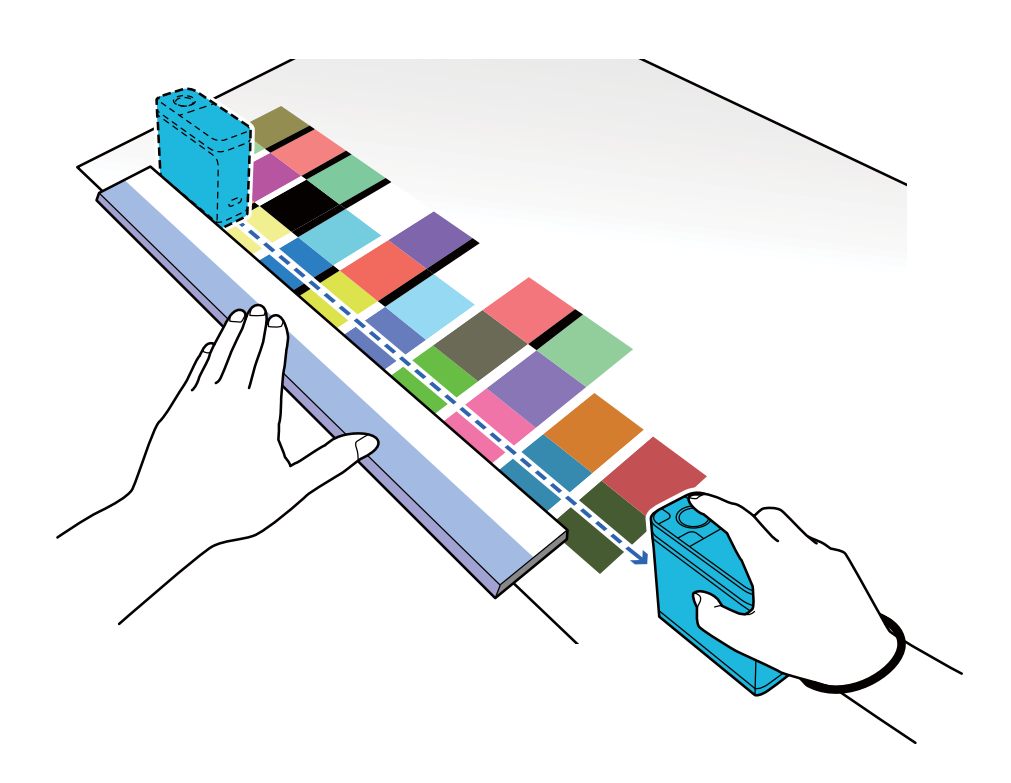

#### *Примечание*

#### **При измерении бумаги с нескользящей поверхностью, например глянцевой бумаги**

В зависимости от типа бумаги, на которой выполняется печать шаблона шкалы измерения цвета, возможен сбой при измерении цвета из-за вибраций, вызванных трением при скольжении устройства. В таком случае подготовьте два листа чистой бумаги размера A3.

Поместите листы бумаги таким образом, чтобы они располагались параллельно друг другу с каждой стороны измеряемой линии, а зазор между ними составлял приблизительно 2 см (0,8 дюйма). Убедитесь, что измеряемый шаблон шкалы находится в центре зазора между листами бумаги.

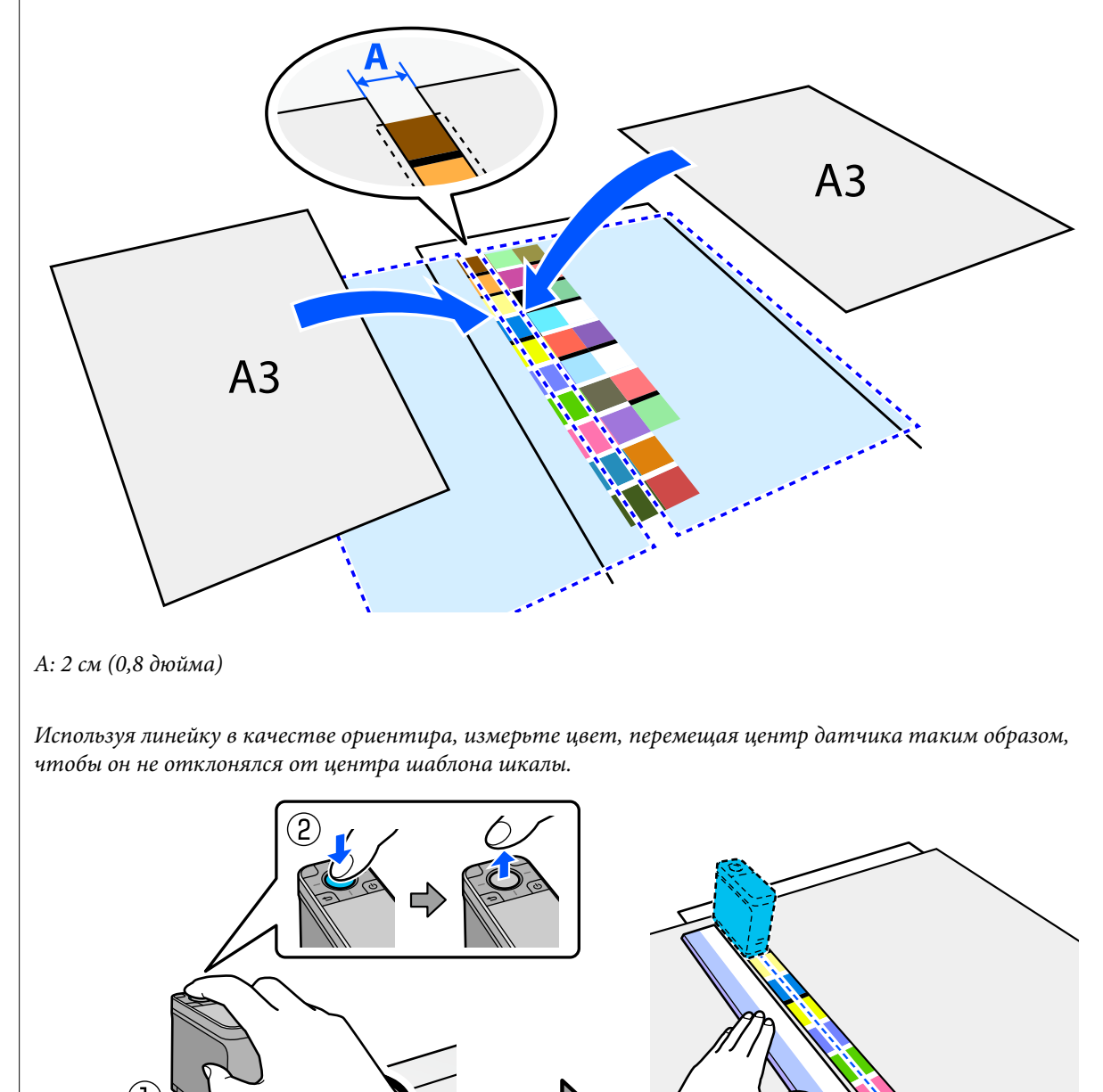

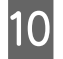

По завершении измерения одного ряда отображаются результаты сравнения каждого цвета в этом ряду.

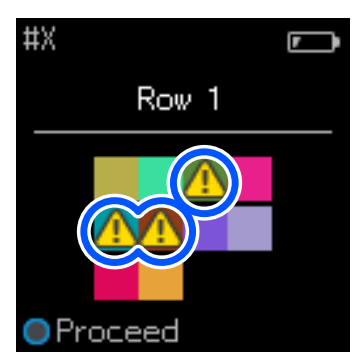

Если любое из значений измерения сравниваемых цветов превышает Допустимое значение, отображается значок $\triangle$ .

Нажмите кнопку Ввод, чтобы выбрать данные источника сравнения для следующего ряда.

11 Переместите устройство в начало следующего ряда и повторите шаги, начиная с 6 шага, для измерения всех следующих рядов.

12 По завершении измерения цвета последнего ряда нажмите кнопку Ввод, чтобы посмотреть результат.

Если среднее отклонение цвета для соответствующих цветов между группами превышает Допустимое значение, в верхней части экрана рядом со средним значением различия в цвете отображается значок . Если значение различия в цвете меньше допустимого значения, то значок не отображается.

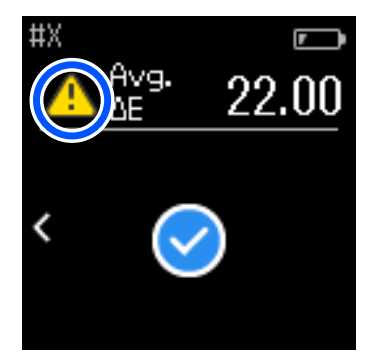

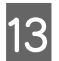

13 Закройте крышку датчика и отключите устройство.

#### *Примечание*

❏ Вернувшись на экран меню, можно проверить значение измерения цвета отдельных цветов на экране истории.

❏ В этом режиме в устройстве можно автоматически сохранить до 500 результатов измерения света, включая данные, измеренные в режиме Сравнение (точечное измерение). Когда число сохраненных результатов достигает 500, в настройках можно выбрать либо автоматическое удаление наиболее давних данных, либо вручную удалить необходимые данные.

При отображении экрана, показанного ниже, выберите *Авто* или *Ручной*.

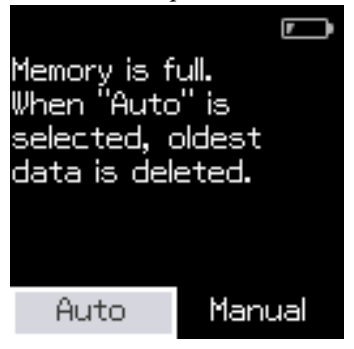

❏ При выборе *Авто*

Если количество записей данных измерения цвета превышает 500 записей (500 цветов), самые давние данные автоматически удаляются.

При выборе *Авто* состояние параметра *Автоматическое удаление данных* изменяется на *Вкл.* в меню настроек. Автоматическое удаление данных будет включено до тех пор, пока вы не измените настройку.

#### ❏ При выборе *Ручной*

Отобразится экран выбора групп цветов (эталонные данные). Выберите группу, исторические данные которой необходимо удалить. После этого отобразится история измерения цвета для этой группы. Выберите *Изменить* и затем *Удалить данные*, *Удалить все* или *Избранное*. При регистрации данных, которые необходимо сохранить, в *Избранное* данные не удаляются даже при выборе *Удалить все*. Подробная информация приведена в указанном разделе. U[«Изменение данных истории» на стр. 18](#page-17-0)

Также можно настроить автоматическое удаление данных в меню  $\mathbf{g}$  **— Настройки измерения** — *Автоматическое удаление данных*.

❏ При печати цветовой шкалы для сравнения цветов принтера или создания профиля ICC в приложении, поддерживающем это устройство, на печать выводится цветовая шкала без границ между цветовыми полями.

Процедура измерения цвета для цветовой шкалы без границ между цветовыми полями соответствует шагам с 6 по 9 выше.

Более подробную информацию о печати цветовой шкалы из вашего приложения и выполнении измерения цвета см. в документации приложения.

## <span id="page-38-0"></span>**Обслуживание**

#### **V** Важно!

Не выполняйте никакого технического обслуживания и не пытайтесь разобрать устройство, кроме случаев, описанных ниже. В противном случае устройство может работать ненадлежащим образом.

## **Очистка поверхности устройства**

Если внешняя поверхность устройства загрязнится, протрите ее сухой или чуть влажной ветошью.

#### **Важно!**

- ❏ Не используйте химические вещества, такие как спирт или растворитель, или нейтральные моющие средства. Эти вещества могут повлиять на работу устройства.
- $\Box$  Не допускайте попадания воды внутрь устройства. В противном случае устройство может работать ненадлежащим образом.
- ❏ Не распыляйте на устройство смазочные вещества или какие-либо другие вещества. В противном случае устройство или электронные схемы могут быть повреждены, что приведет к ненадлежащей работе устройства.

A Всегда проверяйте, отключено ли устройство.

Отсоедините USB-кабель, если он подсоединен.

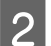

B Удалите любую грязь с внешних поверхностей устройства сухой или чуть влажной ветошью.

## **Очистка датчика**

При повторяющихся измерениях цвета в зону датчика могут попасть пыль и другие материалы, что может стать причиной отклонений в точности измерения цвета и привести к ненадлежащей работе устройства. Регулярно проверяйте зону датчика. В случае обнаружения пыли или других материалов или при отображении сообщения о необходимости технического обслуживания выполните следующие шаги.

### **V** Важно!

Не используйте химические вещества, такие как спирт или растворитель, или нейтральные моющие средства или жидкости, например воду. Эти вещества могут повлиять на работу устройства.

#### **Обслуживание**

#### *Примечание*

После выполнения измерения цвета убедитесь, что крышка датчика на нижней панели устройства закрыта, для предотвращения проникновения пыли и других материалов в зону датчика.

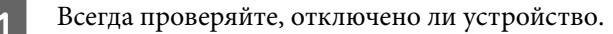

Отсоедините USB-кабель, если он подсоединен.

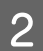

2 Откройте крышку датчика.

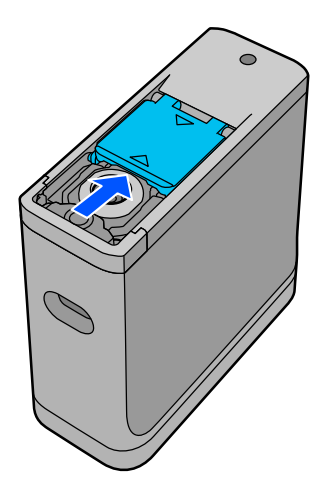

З Сдуйте пыль, находящуюся внутри и возле датчика, с помощью пылесдувателя для камер, как показано на иллюстрации ниже.

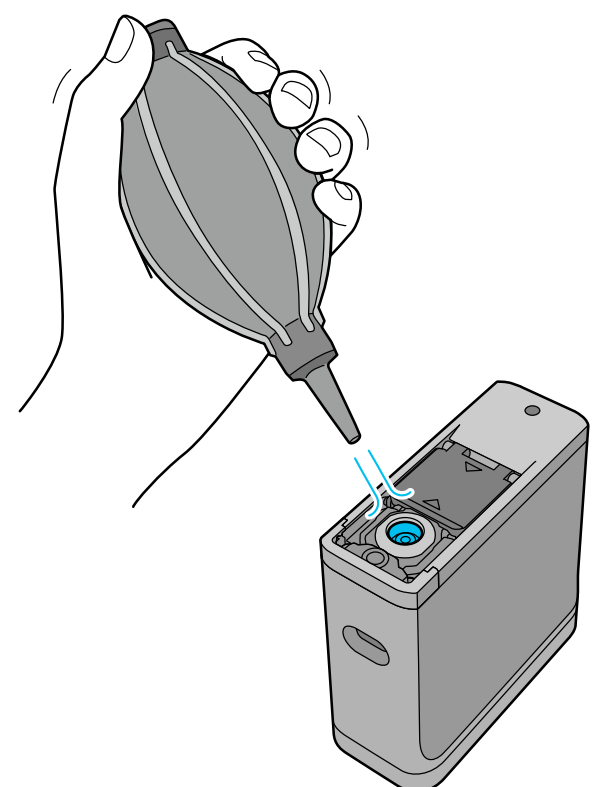

## <span id="page-40-0"></span>**Очистка белой калибровочной пластинки**

Если устройство используется в различных средах, пыль и другие материалы могут попасть на белую калибровочную плитку под крышкой датчика. Это может стать причиной отклонения в точности измерения цвета и привести к ненадлежащей работе устройства. При отображении сообщения о необходимости очистки калибровочной пластинки выполните шаги, приведенные ниже, и очистите калибровочную пластинку на внутренней стороне крышки датчика.

#### **P** Важно!

- ❏ Ни в коем случае не прикасайтесь к белой калибровочной пластинке на внутренней стороне крышки датчика. В противном случае может быть нарушена точность измерения цвета.
- ❏ Не используйте химические вещества, такие как спирт или растворитель, или нейтральные моющие средства или жидкости, например воду. Эти вещества могут повлиять на работу устройства.
- ❏ Не пытайтесь разобрать устройство никоим образом, кроме описанного ниже.

#### *Примечание*

После выполнения измерения цвета убедитесь, что крышка датчика на нижней панели устройства закрыта, для предотвращения проникновения пыли и других материалов в зону датчика.

A Всегда проверяйте, отключено ли устройство.

Отсоедините USB-кабель, если он подсоединен.

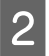

Откройте крышку датчика.

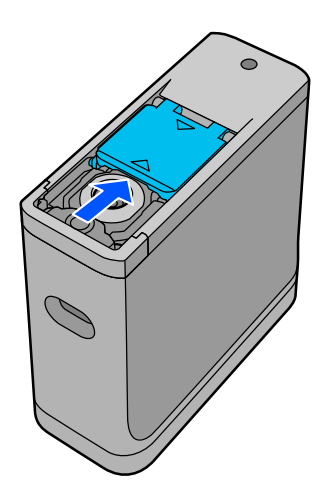

З Отвинтите винт и снимите пластмассовую часть.

Размеры головки отвертки должны точно подходить под размер крестцового отверстия в головке винта.

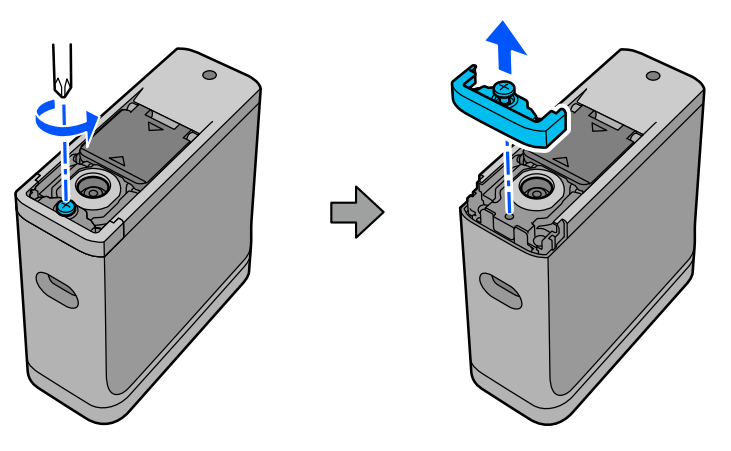

D Выдвиньте крышку датчика, поднимите ее и переверните на противоположную сторону.

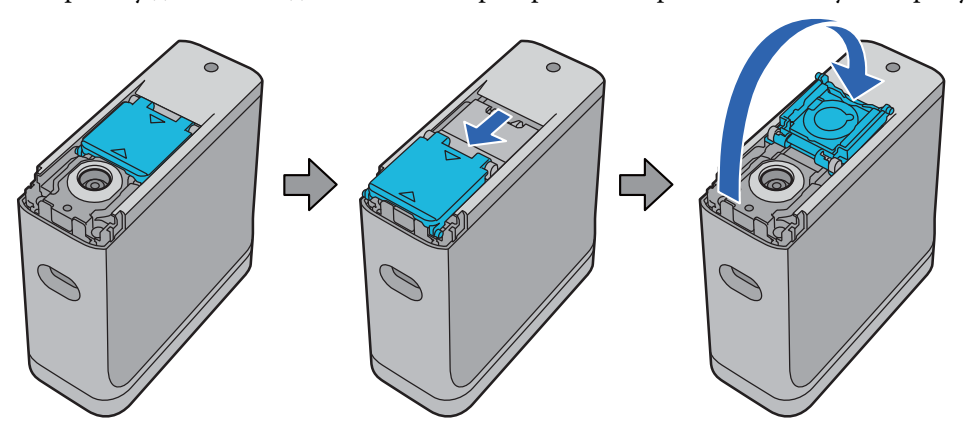

E С помощью пылесдувателя для камеры сдуйте пыль с белой калибровочной пластинки на внутренней стороне крышки датчика.

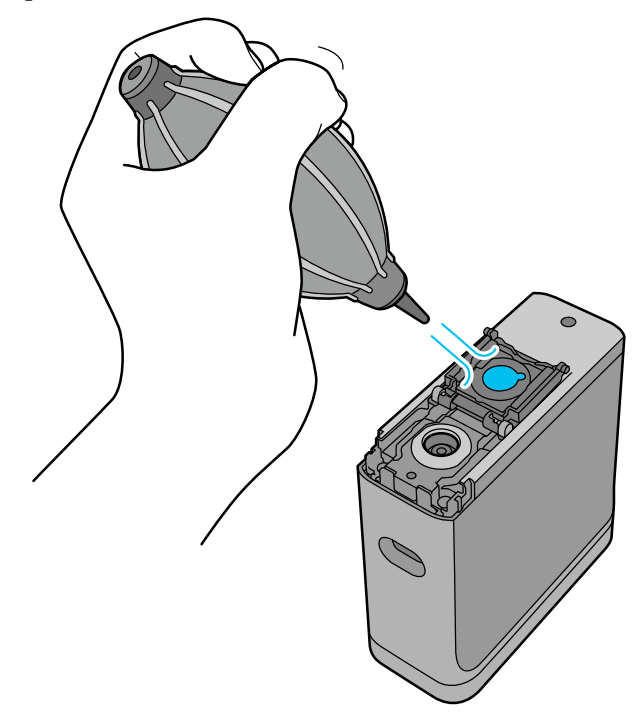

<span id="page-42-0"></span>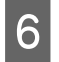

F В обратном порядке закройте крышку датчика, установите на место и закрепите винтом снятую пластмассовую часть.

## **Транспортировка спектрофотометра**

При переноске или транспортировке спектрофотометра с целью его перемещения или ремонта следуйте инструкциям по упаковке, изложенным ниже.

#### *Предостережение*

- ❏ Устройство может быть повреждено в случае сильных ударов.
- ❏ Не оставляйте устройство в местах, где оно будет подвержено воздействию высоких температур, превышающих рекомендуемую температуру хранения, например под прямыми солнечными лучами, в местах в непосредственной близости от обогревателей или в транспортных средствах. В противном случае устройство может деформироваться или может нарушиться точность измерения.
- ❏ Если устройство необходимо взять на борт самолета, рекомендуется взять его в качестве ручной клади. Свяжитесь с авиалинией заранее и убедитесь, что это возможно. В зависимости от обращения с грузами в аэропорту устройство может быть повреждено, если оно подвергнется сильным ударам.

A Всегда проверяйте, отключено ли устройство.

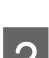

Убедитесь, что крышка датчика на нижней панели устройства закрыта.

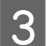

C Отсоедините USB-кабель, если он подсоединен.

Положите устройство в ящике для транспортировки и переносите устройство в нем. При транспортировке устройства с целью его перемещения или ремонта убедитесь, что оно упаковано в ящике для транспортировки в оригинальной упаковке или в жесткой коробке.

## **Обновление микропрограммы**

С помощью обновления микропрограммы можно решить возникшие проблемы, а также улучшить и добавить функции устройства.

Убедитесь, что вы используете новейшую версию микропрограммы.

Для обновления микропрограммы подключите это устройство к компьютеру через USB. Загрузите последнюю версию микропрограммы в компьютер и обновите микропрограмму устройства.

Перейдите на домашнюю страницу сайта Epson для вашей страны и загрузите новейшую версию микропрограммы.

& <https://www.epson.com>

### c*Важно!*

Не отключайте устройство во время обновления микропрограммы. В противном случае микропрограмма может не обновиться ненадлежащим образом.

## <span id="page-44-0"></span>**Устранение неполадок**

## **При отображении сообщения**

Если на экране отображается сообщение с предупреждением, следуйте инструкциям на экране. В случае отображения любого из следующих сообщений об ошибках следуйте инструкциям и выполните необходимые действия.

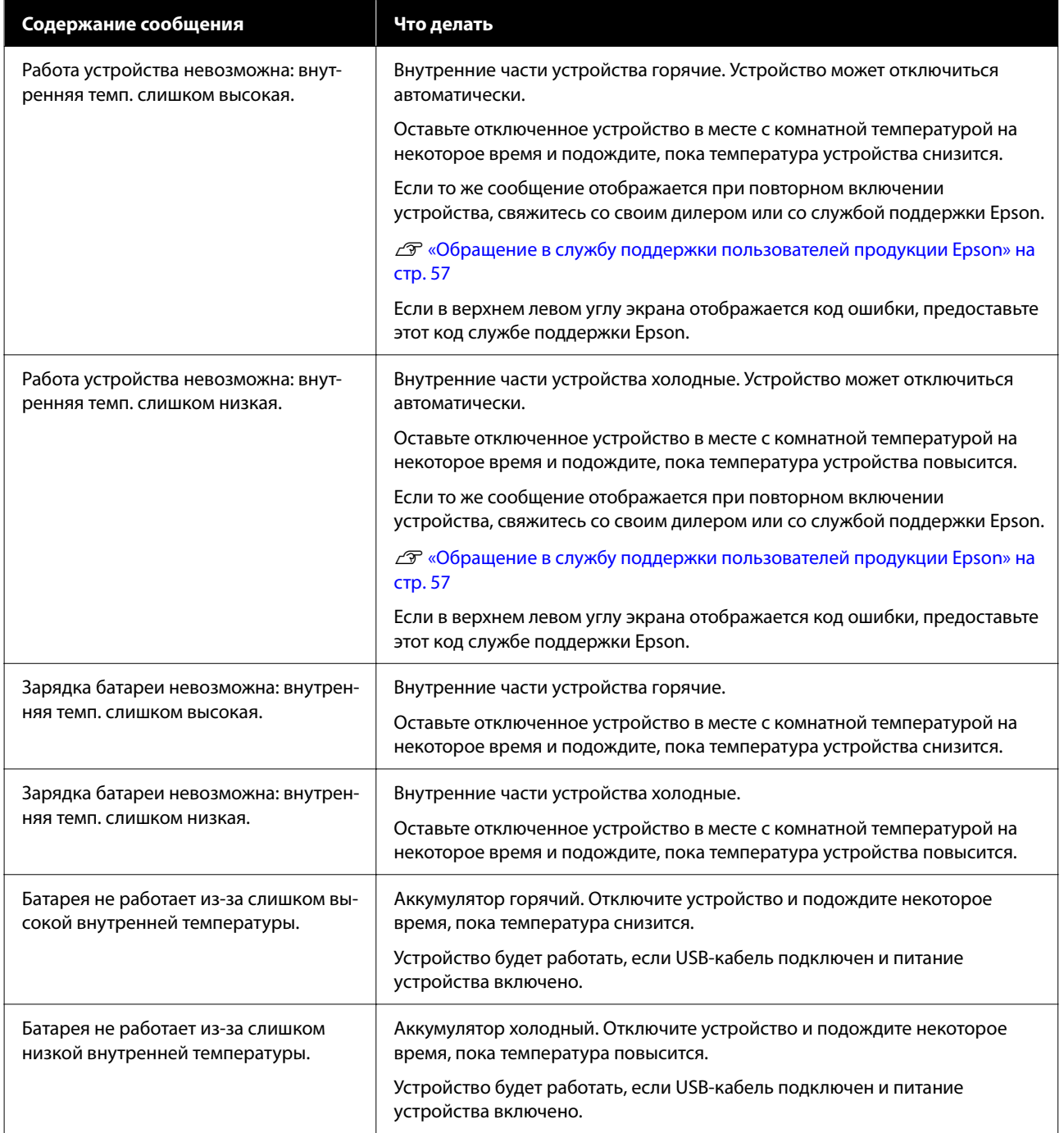

#### **Устранение неполадок**

<span id="page-45-0"></span>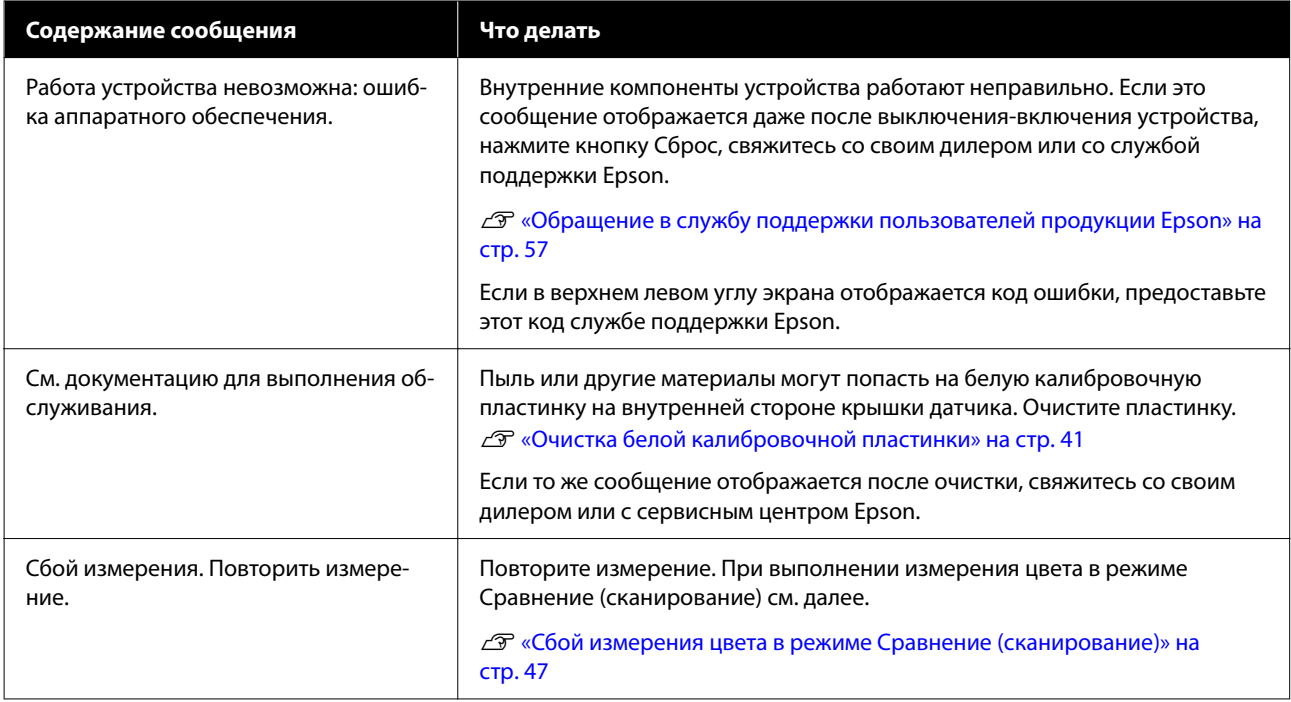

## **Проблемы со спектрофотометром**

### **Спектрофотометр не включается**

- ❏ Нажимайте кнопку Питание немного дольше.
- ❏ Если устройство не включаются при работе от аккумулятора, то заряд аккумулятора может быть слишком низким. Попробуйте подсоединить USB-кабель для питания устройства или зарядить аккумулятор. После этого снова попробуйте включить устройство.
- ❏ Спектрофотометр не может работать от аккумулятора, если температура окружающей среды слишком низкая или слишком высокая. Используйте устройство в пределах рекомендуемого для работы диапазона температур.
- ❏ Нажмите кнопку Сброс для сброса устройства.

### **Спектрофотометр не отключается**

- ❏ Нажимайте кнопку Питание немного дольше.
- ❏ Нажмите кнопку Сброс для сброса устройства.

## **Устройство отключается во время использования**

❏ Если в течение продолжительного времени не выполняются никакие операции, устройство отключаются для сбережения энергии. Включите устройство повторно.

- <span id="page-46-0"></span>❏ Проверьте заряд аккумулятора. При низком уровне заряда аккумулятора подключите USB-кабель для питания устройства или зарядки аккумулятора.
- ❏ Используйте устройство в пределах рекомендуемого для работы диапазона температур. Спектрофотометр может отключиться, если температура окружающей среды слишком низкая или слишком высокая.

### **Зарядка аккумулятора невозможна**

- ❏ Зарядка батареи от USB-разветвителя невозможна. Подсоедините устройство непосредственно без использования USB-разветвителя.
- ❏ Используйте устройство в пределах рекомендуемого для работы диапазона температур.

### **Невозможно подключить спектрофотометр к смарт-устройству**

- ❏ Для функции Bluetooth установлено значение **Вык.** в меню Общие параметры. Выберите **Общие параметры** на экране меню и затем установите для **Bluetooth** значение **Вкл.**
- ❏ Используемое вами устройство не выбрано в Epson Spectrometer. Выберите устройство в Epson Spectrometer.
- ❏ Если устройство подключено к компьютеру через USB, отключите его.

## **Проблемы с измерением цвета**

### **Сбой измерения цвета в режиме Сравнение (сканирование)**

- ❏ Устройство перемещается с ненадлежащей скоростью. Перемещайте устройство со скоростью приблизительно 5 см (2 дюйма) в секунду.
- ❏ В зависимости от типа бумаги, на которой выполняется печать шаблона шкалы цвета, возможен сбой при измерении цвета сканирования, если устройство вибрирует из-за трения бумаги. При отсутствии плавности скольжения устройства измерения цвета или наличии вибрации см. далее. U[«Измерение цвета: сканирование» на стр. 31](#page-30-0)
- ❏ Используемый шаблон шкалы измерения цвета не соответствует требованиям для измерения цвета в режиме Сравнение (сканирование) для этого устройства. Убедитесь, что шаблон соответствует следующим условиям.
	- ❏ Размер цветового поля должен быть минимум 28 мм (1,10 дюйма) в длину в направлении перемещения при измерении цвета и 15 мм (0,59 дюйма) в ширину (рекомендуется 30 мм [1,18 дюйма]).
	- ❏ Если поле для измерения слишком светлого цвета со значением L = 70 или выше, то перед таким полем разместите поле черного цвета шириной 5 мм (0,20 дюйма).
	- ❏ Если поле для измерения слишком темного цвета со значением L менее 70, то перед таким полем разместите поле белого цвета шириной 5 мм (0,20 дюйма).
- <span id="page-47-0"></span>❏ В конце ряда измеряемых цветовых полей добавьте поле шириной приблизительно 30 мм (1,18 дюйма) в направлении перемещения при сканировании.
- ❏ Общая длина, включая вышеуказанные поля, не должна превышать 400 мм (15,7 дюйма).
- $\Box$  Максимальное количество цветовых полей каждом ряду 10 $^*$ .
- ❏ Цветовые поля располагаются рядами по 10\* в том порядке, в котором они должны измеряться, начиная с нижнего левого угла.

\*: До 18 при подключении к компьютеру или смарт-устройству для изменения цвета путем сканирования.

- ❏ Число измеряемых цветовых полей может быть меньше, чем в данных источника сравнения (эталонные данные). Проверьте данные источника сравнения и измеряемые цветовые поля.
- ❏ Если для печати шаблона шкалы измерения цвета использовались цветные носители или носители со слабым проникновением чернил, сканирование для измерения цвета Сравнение (сканирование) не будет выполнено надлежащим образом. Попробуйте еще раз в режиме Сравнение (точечное измерение).

#### *Примечание*

Ниже представлена информация о размере и размещении цветовых полей, а также о процедуре сканирования для измерения цвета.

U[«Режим Сравнение \(сканирование\)» на стр. 30](#page-29-0)

#### **Результаты измерения цвета неверны**

❏ Пыль или другие материалы могут попасть на белую калибровочную пластинку на внутренней стороне крышки датчика. Очистите пластинку.

U[«Очистка белой калибровочной пластинки» на стр. 41](#page-40-0)

❏ Если проблема не устранена после очистки, свяжитесь со своим дилером или сервисным центром Epson.

## **Результаты измерения цвета отличаются даже при измерении одного образца**

❏ Измерение цвета на материале с неровной поверхностью или некими узорами или текстурой на поверхности может привести к существенно разнящимся результатам. В этой ситуации различные результаты не являются ошибкой или неполадкой.

## <span id="page-48-0"></span>**Характеристики**

*Примечание*

Эти характеристики могут быть изменены без предварительного уведомления.

## **Основные характеристики**

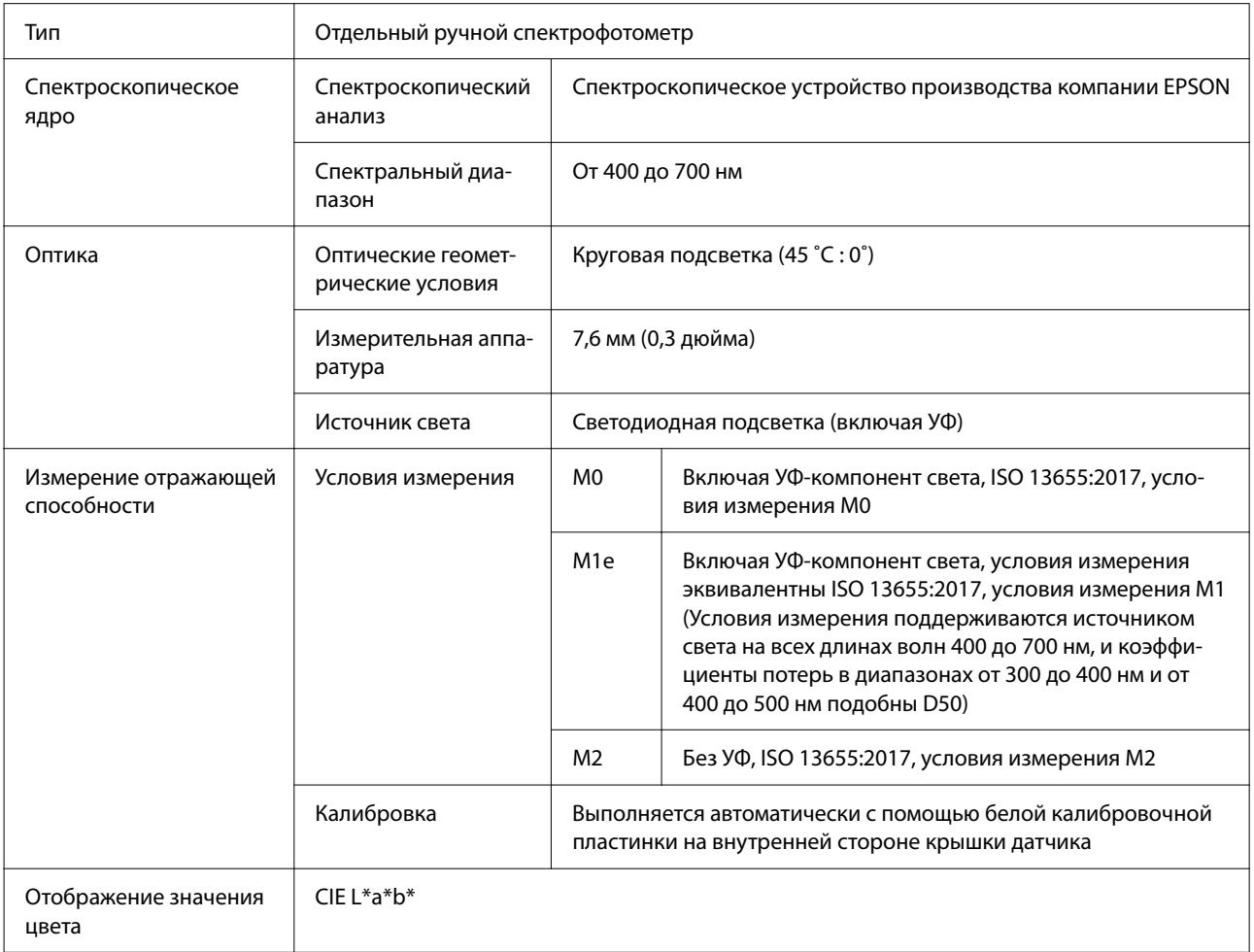

<span id="page-49-0"></span>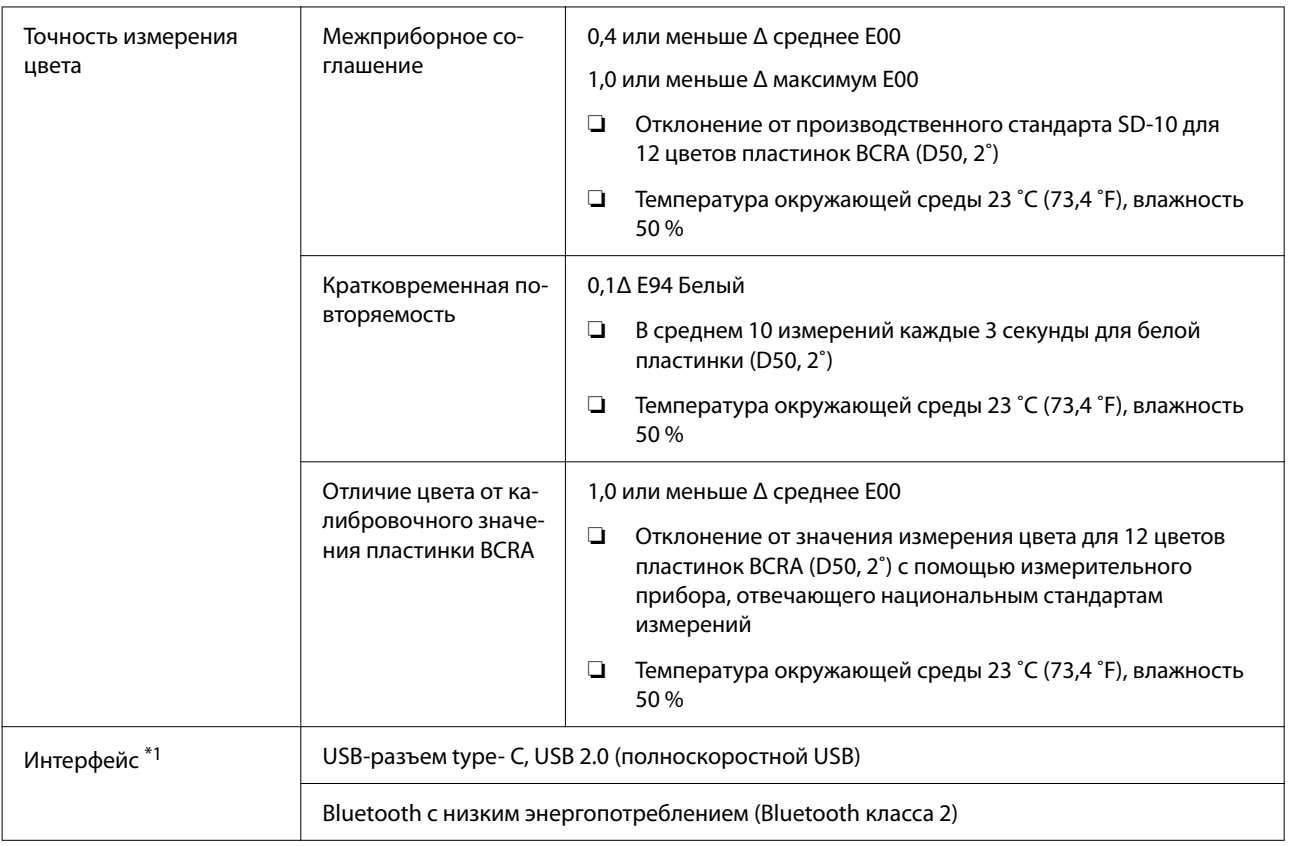

\*1 Одновременное использование (одновременный доступ) USB и Bluetooth-подключения не поддерживается.

#### **P** Важно!

Используйте устройство на высоте не более 2000 м (6562 фута) над уровнем моря.

## **Характеристики внешних размеров**

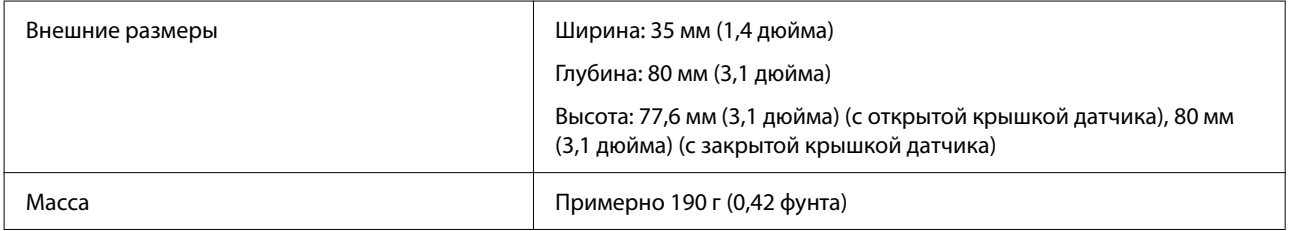

## **Электрические характеристики**

## **Электрические характеристики спектрофотометра**

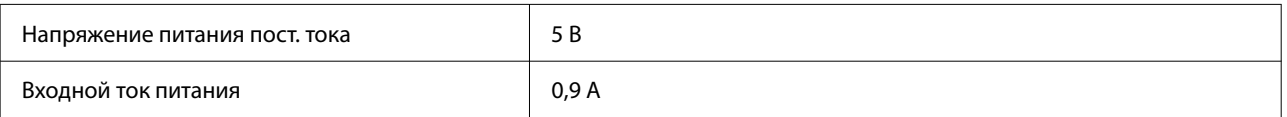

### <span id="page-50-0"></span>**Характеристики аккумулятора**

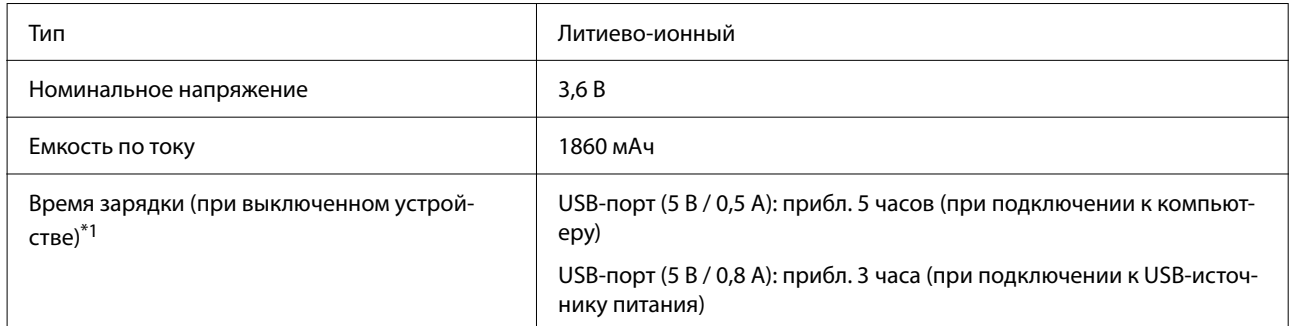

\*1: Время для нового аккумулятора

#### *Примечание*

Для оценки устройства использовался следующий USB-источник питания.

Apple A1385 (Диапазон входного напряжения: 100–240 В перем. тока / 50–60 Гц / 0,15 А; номинальное выходное напряжение: 5 В пост. тока, 1 А)

## **Характеристики окружающей среды**

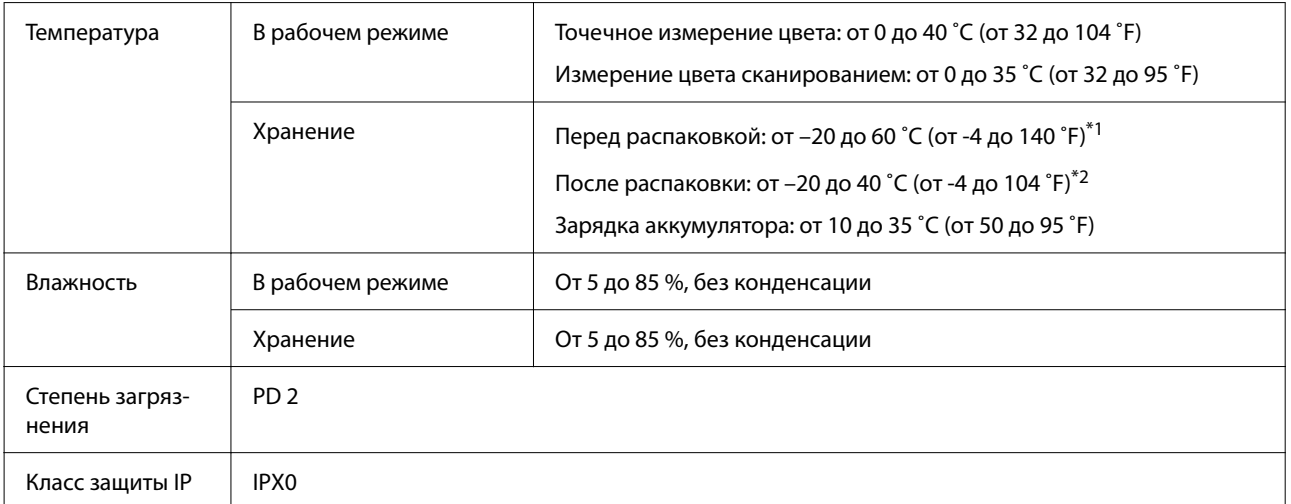

\*1 Допускается хранение в течение 1 месяца при 40 ˚C (104 ˚F) или в течение 120 часов при 60 ˚C (140 ˚F)

\*2 Допускается хранение в течение 1 месяца при 40 ˚C (104 ˚F)

## **Поддерживаемые операционные системы**

❏ Windows

Windows 7 (SP1, 64 бит), Windows 8/8.1 (64 бит), Windows 10 или более новая (64 бит) (Подключение Bluetooth LE для Windows 10 (Build 1809) или более новая)

❏ Mac OS

OS X 10.9 Mavericks или более новая, macOS 10.12 Sierra или более новая (Подключение Bluetooth LE для macOS 10.13 High Sierra или более новая)

#### **Характеристики**

- ❏ Android Android 5.0 или более новая
- ❏ iOS iOS 12.0 или более новая

## <span id="page-52-0"></span>**Соответствие стандартам и допускам**

## **Для пользователей в США и Канаде**

#### FCC CAUTION

Changes or modifications not expressly approved by the party responsible for compliance could void the user's authority to operate the equipment.

This transmitter must not be co-located or operated in conjunction with any other antenna or transmitter.

This device complies with part 15 of FCC Rules and Industry Canada's licence-exempt RSSs. Operation is subject to the following two conditions:

(1) this device may not cause harmful interference, and

(2) this device must accept any interference received, including interference that may cause undesired operation.

Le présent appareil est conforme à la partie 15 des règles de la FCC et aux normes des CNR d'Industrie Canada applicables aux appareils radio exempts de licence. L'exploitation est autorisée aux deux conditions suivantes:

(1) l'appareil ne doit pas produire de brouillage, et

(2) l'appareil doit accepter tout brouillage subi, même si le brouillage est susceptible d'en compromettre le fonctionnement.

This equipment has been tested and found to comply with the limits for a Class B digital device, pursuant to part 15 of the FCC Rules. These limits are designed to provide reasonable protection against harmful interference in a residential installation. Thisequipment generates, uses and can radiate radio frequency energy and, if not installed and used in accordance with the instructions, may cause harmful interference to radio communications. However, there is no guarantee that interference will not occur in a particular installation. If this equipment does cause harmful interference to radio or television reception, which can be determined by turning the equipment off and on, the user is encouraged to try to correct the interference by one or more of the following measures:

- Reorient or relocate the receiving antenna.

- Increase the separation between the equipment and receiver.

- Connect the equipment into an outlet on a circuit different from that to which the receiver is connected.

- Consult the dealer or an experienced radio/TV technician for help.

#### **Соответствие стандартам и допускам**

<span id="page-53-0"></span>This equipment complies with FCC/IC radiation exposure limits set forth for an uncontrolled environment and meets the FCC radio frequency (RF) Exposure Guidelines and RSS-102 of the IC radio frequency (RF) Exposure rules. This equipment has very low levels of RF energy that are deemed to comply without testing of specific absorption rate (SAR).

Cet équipement est conforme aux limites d'exposition aux rayonnements énoncées pour un environnement non contrôlé et respecte les règles les radioélectriques (RF) de la FCC lignes directrices d'exposition et d'exposition aux fréquences radioélectriques (RF) CNR-102 de l'IC. Cet équipement émet une énergie RF très faible qui est considérée conforme sans évaluation du débit d'absorption spécifique (DAS).

This equipment has been tested using the following external power source in accordance with 10 CFR Section 430 Appendix Y. Apple 5 W USB Power Adapter Type : A1385

## **Для пользователей в Мексике**

La operación de este equipo está sujeta a las siguientes dos condiciones: (1) es posible que este equipo o dispositivo no cause interferencia perjudicial y (2) este equipo o dispositivo debe aceptar cualquier interferencia, incluyendo la que pueda causar su operación no deseada.

Este equipo contiene el módulo inalámbrico siguiente: Modelo (Módulo): RN4678

## **Для пользователей в Парагвае**

#### Наименование и адрес импортера:

Fastrax S,A, Av. Perú esq. Río de Janeiro, Barrios Las Mercedes.

Sol Control S.R.L. Av. Gral. Benardino Caballero 810 esq. Celsa Speratti.

## **Для пользователей в Беларуси**

версия установленного программного обеспечения: 1.13

## **Для пользователей в Нигерии**

**Connection and use of this communications** equipment is permitted by the Nigerian **Communications Commission** 

## <span id="page-54-0"></span>**Для пользователей в Сингапуре**

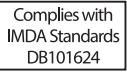

## **Для пользователей в Малайзии**

Frequency Band : 2400-2483 MHz

## **Для пользователей в Европе**

Информация о радиооборудовании:

Настоящим продуктом излучаются радиоволны, соответствующие исключительно описанию ниже.

(а) частотный диапазон, в котором работает оборудование; от 2,4 до 2,4835 ГГц

(б) максимальная мощность излучения радиочастот в рабочем частотном диапазоне; 20 дБм (эквивалентная изотропно-излучаемая мощность)

## **Для пользователей в Украине**

Для користувачів в Україні

Інформація про радіообладнання:

Цей пристрій спеціально випромінює такі радіохвилі:

(а) у діапазоні частот, у якому працює пристрій; від 2,4 до 2,4835 ГГц

(б) з максимальною радіочастнотною потужністю, переданою в діапазоні частот, у якому працює пристрій; 20 дБм (потужність ЕІВП)

СПРОЩЕНА ДЕКЛАРАЦІЯ про відповідність

Спрощена декларація про відповідність, зазначена в пункті 29 Технічного регламенту радіообладнання, повинна бути представлена таким чином:

справжнім "СЕЙКО ЕПСОН КОРПОРЕЙШН" заявляє, що Спектрофотометр відповідає Технічному регламенту радіообладнання;

повний текст декларації про відповідність доступний на веб-сайті за такою адресою:

http://epson.ua/conformity

## <span id="page-55-0"></span>**Сертификация типа ZICTA для пользователей в Замбии**

See the following website to check the information for ZICTA Type Approval. https://support.epson.net/zicta/

## <span id="page-56-0"></span>**Служба поддержки**

## **Веб-сайт технической поддержки**

Веб-сайт технической поддержки Epson предоставляет помощь в случае возникновения проблем, которые невозможно решить, обратившись к информации по устранению неисправностей, представленной в документации по вашему продукту. Если у вас есть веб-браузер и вы можете подключиться к Интернету, то обратитесь к этому сайту по адресу:

#### <https://support.epson.net/>

Если вам нужны свежие версии драйверов, список часто задаваемых вопросов, инструкции или другие доступные файлы, заходите на сайт:

#### <https://www.epson.com>

После чего обратитесь к разделу поддержки на локальном веб-сайте Epson.

## **Обращение в службу поддержки пользователей продукции Epson**

## **Перед обращением в Epson**

Если продукт Epson работает ненадлежащим образом и не удается устранить неполадку с помощью сведений, приведенных в документации по этому продукту, обратитесь за помощью в службы технической поддержки Epson. Если адрес службы поддержки для вашего региона отсутствует в списке, обратитесь в сервисный центр.

Чтобы быстрее и оперативнее решить ваши проблемы, уточните, пожалуйста, следующие данные.

- ❏ Серийный номер продукта (обычно серийный номер находится на этикетке, наклеенной на тыльной стороне устройства)
- ❏ Модель продукта
- ❏ Версия программного обеспечения продукта (щелкните **About**, **Version Info** или аналогичную кнопку в программном обеспечении продукта)
- ❏ Марка и модель используемого компьютера
- ❏ Название и версия используемой на компьютере операционной системы
- ❏ Названия и версии приложений, обычно используемых для работы

## <span id="page-57-0"></span>**Служба поддержки пользователей в Северной Америке**

Посетите сайт <https://www.epson.com/support> (США) или <http://www.epson.ca/support> (Канада). Выполните поиск вашего устройства, чтобы загрузить для него программное обеспечение и утилиты, просмотреть руководства, получить ответы на часто задаваемые вопросы и советы по устранению неполадок, а также связаться с Epson.

Компания Epson предоставляет техническую поддержку и информацию по установке, настройке и эксплуатации профессиональных печатных устройств в рамках выбранного плана ограниченного гарантийного обслуживания Epson (Epson Preferred Limited Warranty Plan). Звоните: (888) 677-5011, с 6:00 до 18:00 по тихоокеанскому времени, с понедельника по пятницу. Дни и часы технической поддержки могут меняться без предварительного предупреждения. Перед звонком убедитесь, что у вас есть серийный номер принтера и подтверждение его приобретения.

#### *Примечание*

Чтобы получить инструкции по использованию любого другого программного обеспечения в вашей системе, см. соответствующую документацию для этого программного обеспечения.

## **Служба поддержки пользователей в странах Латинской Америки**

Если вам требуется дополнительная помощь по вашему устройству Epson, обратитесь в нашу компанию.

Компания Epson предоставляет следующие услуги технической поддержки:

### **Техническая поддержка в Интернете**

Для поиска сведений по устранению распространенных неполадок посетите сайт поддержки Epson: [http://www.latin.epson.com/](http://www.latin.epson.com/support) [support](http://www.latin.epson.com/support) (страны Карибского бассейна), [http://](http://www.epson.com.br/suporte) [www.epson.com.br/suporte](http://www.epson.com.br/suporte) (Бразилия), [http://](http://www.latin.epson.com/soporte) [www.latin.epson.com/soporte](http://www.latin.epson.com/soporte) (другие регионы). Можно загрузить драйверы и документацию, получить ответы на часто задаваемые вопросы и рекомендации по устранению неполадок, а также задать вопросы специалистам Epson по электронной почте.

### **Поговорить с представителем службы технической поддержки**

Прежде чем обратиться за технической поддержкой в Epson, подготовьте следующую информацию.

- ❏ Наименование изделия
- ❏ Серийный номер изделия (указан на этикетке на изделии)
- ❏ Подтверждающие покупку документы (например, квитанция) и дата продажи
- ❏ Конфигурация компьютера
- ❏ Описание проблемы

Затем позвоните по следующему номеру:

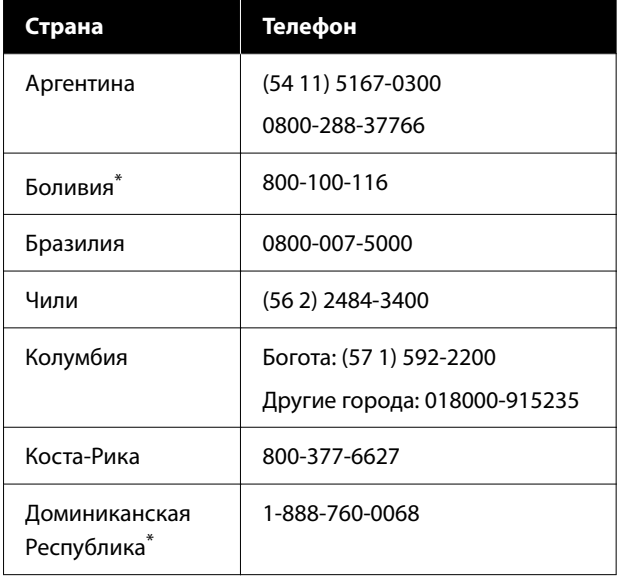

<span id="page-58-0"></span>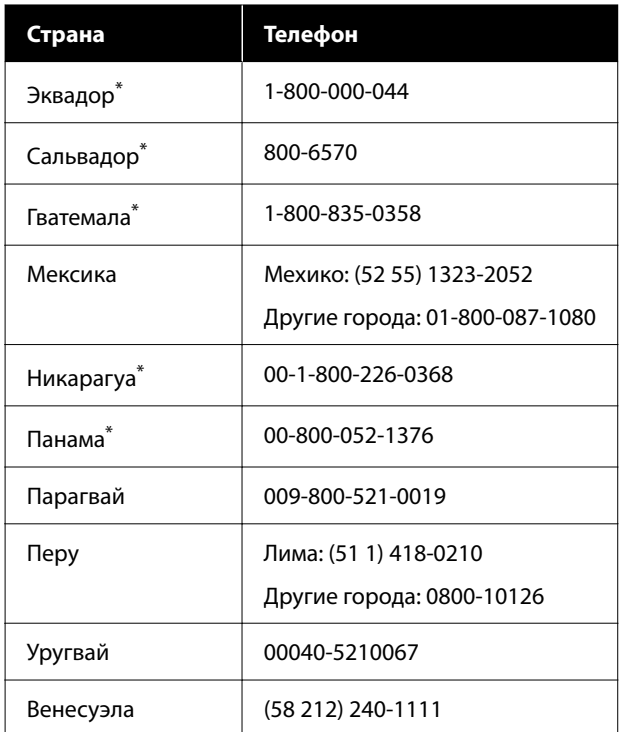

Чтобы позвонить по этому бесплатному номеру с мобильного телефона, обратитесь в вашу местную телефонную компанию.

Если вашей страны нет в списке, обратитесь в офис продаж в ближайшей стране. Может взиматься плата за междугороднее или международное соединение.

## **Служба поддержки пользователей в Европе**

Сведения о контактах компании Epson в Европе см. в **документе по общеевропейской гарантии**.

## **Служба поддержки пользователей на Тайване**

Контакты для получения информации, технической поддержи и обслуживания.

### **Адрес в интернете ([https://](https://www.epson.com.tw) [www.epson.com.tw\)](https://www.epson.com.tw)**

Доступны сведения о характеристиках продуктов, драйверы для загрузки и запрос сведений о продуктах.

### **Служба поддержки Epson Helpdesk (телефон: +0800212873)**

Наша служба поддержки окажет по телефону следующую помощь.

- ❏ Запросы по продажам и сведения о продуктах
- ❏ Вопросы или проблемы, связанные с использованием продуктов
- ❏ Запросы о гарантии и ремонте

## **Служба поддержки пользователей в Австралии и Новой Зеландии**

Epson Australia/New Zealand стремится обеспечить для своих клиентов высокий уровень обслуживания. Наряду с документацией к продукту мы предоставляем следующие источники получения информации.

#### **Служба поддержки**

#### <span id="page-59-0"></span>**Ваш поставщик**

Не забывайте, что ваш поставщик готов помочь вам найти и устранить большинство возникших проблем. При возникновении проблем следует в первую очередь обращаться к поставщику; работники могут оперативно предложить решение проблемы либо посоветовать следующий шаг для ее решения.

### **URL-адрес в Интернете**

**Австралия <https://www.epson.com.au>**

#### **Новая Зеландия <https://www.epson.co.nz>**

Посетите сайт Epson Australia/New Zealand в Интернете.

На сайте доступны драйверы для загрузки, контактные данные компании Epson, информация о новых продуктах и техническая поддержка (по электронной почте).

### **Служба поддержки Epson Helpdesk**

Служба поддержки Epson Helpdesk является последним резервом, призванным предоставить нашим клиентам доступ к нужному совету. Операторы службы поддержки могут оказать помощь при установке, настройке и эксплуатации пользователем продукта Epson. Персонал службы предпродажной поддержки может предоставить литературу о новых продуктах Epson и посоветовать местонахождение ближайшего дилера или сервисного центра. Служба поддержки может дать ответы на самые разнообразные вопросы.

Ниже приведены номера службы поддержки:

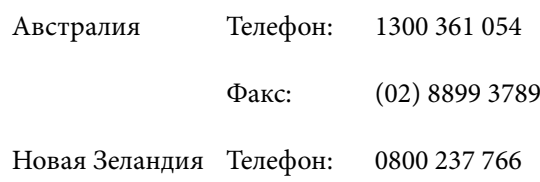

Хотелось бы, чтобы во время звонка вся соответствующая информация была у вас под рукой. Чем больше информации подготовлено, тем быстрее мы поможем решить проблему. К такой информации относится документация на используемый продукт Epson, тип компьютера, операционная система, прикладные программы и любые данные, которые могут, по вашему мнению, понадобиться.

## **Служба поддержки пользователей в Сингапуре**

Epson Singapore предоставляет следующие источники информации, поддержки и обслуживания.

### **Адрес в Интернете ([https://www.epson.com.sg\)](https://www.epson.com.sg)**

Доступны: информация о характеристиках продуктов, драйверы для загрузки, ответы на часто задаваемые вопросы, ответы на запросы о продаже и техническая поддержка по электронной почте.

### **Служба поддержки Epson Helpdesk (бесплатный звонок на номер 800-120-5564)**

Наша служба поддержки окажет по телефону следующую помощь.

- ❏ Запросы по продажам и сведения о продуктах
- ❏ Вопросы или проблемы, связанные с использованием продуктов
- ❏ Запросы о гарантии и ремонте

### **Служба поддержки пользователей в Таиланде**

Контакты для получения информации, технической поддержи и обслуживания.

### <span id="page-60-0"></span>**Адрес в Интернете [\(https://www.epson.co.th\)](https://www.epson.co.th)**

Доступны: информация о характеристиках продуктов, драйверы для загрузки, ответы на часто задаваемые вопросы и электронная почта.

### **Горячая линия Epson Hotline (Телефон: (66) 2685-9899)**

Наша команда Hotline окажет вам помощь по телефону в решении следующих вопросов.

- ❏ Запросы по продажам и сведения о продуктах
- ❏ Вопросы или проблемы, связанные с использованием продуктов
- ❏ Запросы о гарантии и ремонте

### **Служба поддержки пользователей во Вьетнаме**

Контакты для получения информации, технической поддержи и обслуживания.

Горячая линия Epson Hotline (телефон):

+84 28 3925 5545

Сервисный центр: 68 Nam Ky Khoi Nghia Street, Nguyen Thai Binh Ward, District 1, Ho Chi Minh City, Vietnam

## **Служба поддержки пользователей в Индонезии**

Контакты для получения информации, технической поддержи и обслуживания.

### **Адрес в Интернете [\(https://www.epson.co.id\)](https://www.epson.co.id)**

- ❏ Информация о спецификациях продуктов и драйверах для загрузки
- ❏ Вопросы и ответы, запросы о продажах, вопросы по эл. почте

### **Горячая линия Epson Hotline**

- ❏ Запросы по продажам и сведения о продуктах
- ❏ Техническая поддержка Телефон: (62) 21-572 4350

Факс: (62) 21-572 4357

### **Сервисный центр Epson**

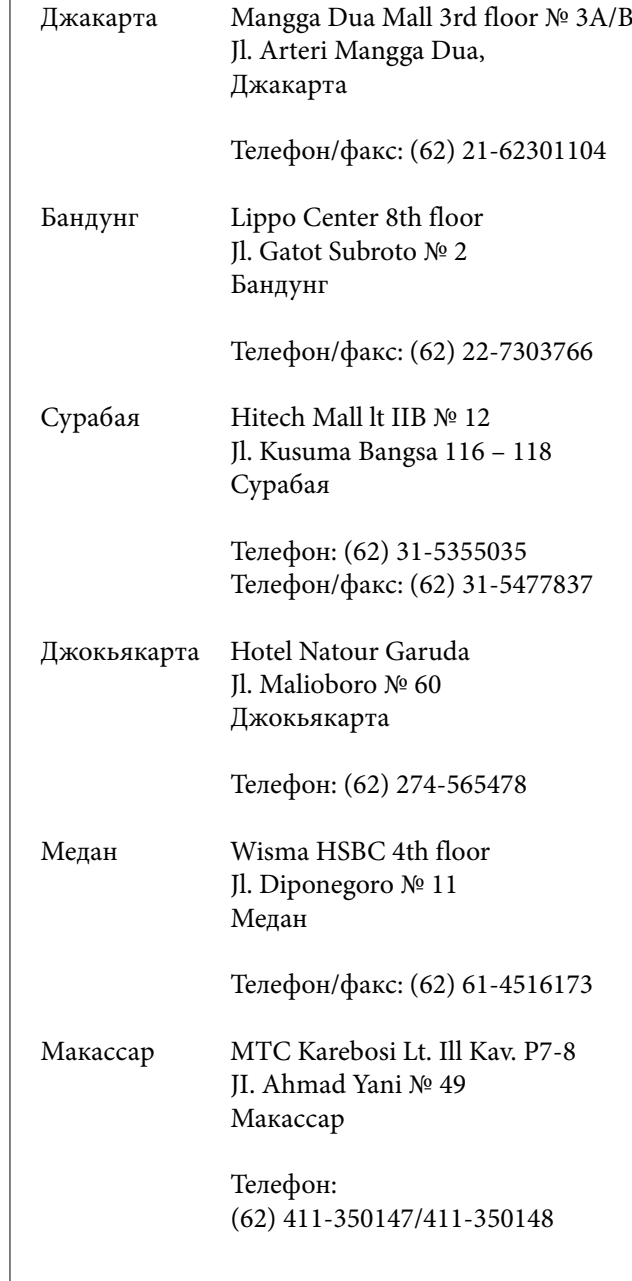

## <span id="page-61-0"></span>**Служба поддержки пользователей в Гонконге**

Для получения технической поддержки и послепродажного обслуживания пользователям рекомендуется обращаться в Epson Hong Kong Limited.

### **Главная интернет-страница**

Главная локальная веб-страница Epson Hong Kong выводится в Интернете как на китайском, так и на английском языках, предоставляя пользователям следующие сведения.

- ❏ Информация о продукте
- ❏ Ответы на часто задаваемые вопросы
- ❏ Последние версии драйверов продуктов Epson

Главная веб-страница доступна для пользователей по адресу:

#### <https://www.epson.com.hk>

### **Горячая линия технической поддержки**

С нашим техническим персоналом также можно связаться, используя следующие номера телефона и факса:

Телефон: (852) 2827-8911

Факс: (852) 2827-4383

## **Служба поддержки пользователей в Малайзии**

Контакты для получения информации, технической поддержи и обслуживания.

#### **Адрес в Интернете [\(https://www.epson.com.my\)](https://www.epson.com.my)**

❏ Информация о спецификациях продуктов и драйверах для загрузки

❏ Вопросы и ответы, запросы о продажах, вопросы по эл. почте

### **Epson Trading (M) Sdn. Bhd.**

Головной офис.

Телефон: 603-56288288

Факс: 603-56288388/399

#### *Служба поддержки Epson Helpdesk*

- ❏ Ответы на запросы о продаже и информация о продуктах (Infoline) Телефон: 603-56288222
- ❏ Прием заявок на ремонт и гарантийное обслуживание, сведения об использовании продуктов и техническая поддержка (Techline) Телефон: 603-56288333

## **Служба поддержки пользователей в Индии**

Контакты для получения информации, технической поддержи и обслуживания.

#### **Адрес в Интернете ([https://www.epson.co.in\)](https://www.epson.co.in)**

Доступны сведения о характеристиках продуктов, драйверы для загрузки и запрос сведений о продуктах.

### **Горячая линия Helpline**

Бесплатный номер:

18004250011, 186030001600, 1800123001600

## <span id="page-62-0"></span>**Служба поддержки пользователей на Филиппинах**

Для получения технической поддержки и другого послепродажного обслуживания пользователям рекомендуется обращаться в Epson Philippines Corporation по следующим номерам телефона и факса, а также по указанному адресу электронной почты:

> Междугород‐ (63-2) 706 2609 няя линия:

> Факс: (63-2) 706 2665

Прямая линия (63-2) 706 2625 службы под‐ держки:

E-mail: epchelpdesk@epc.epson.com.ph

#### **Адрес в Интернете**

[\(https://www.epson.com.ph\)](https://www.epson.com.ph)

Доступна информация о характеристиках продуктов, драйверы для загрузки, ответы на часто задаваемые вопросы и запросы по электронной почте.

#### **Бесплатный номер 1800-1069-EPSON(37766)**

Наша команда Hotline окажет вам помощь по телефону в решении следующих вопросов.

- ❏ Запросы по продажам и сведения о продуктах
- ❏ Вопросы или проблемы, связанные с использованием продуктов
- ❏ Запросы о гарантии и ремонте